## МІНІСТЕРСТВО ОСВІТИ І НАУКИ УКРАЇНИ СУМСЬКИЙ ДЕРЖАВНИЙ УНІВЕРСИТЕТ Факультет електроніки та інформаційних технологій

Кафедра комп'ютерних наук

# Кваліфікаційна робота бакалавра **СЕРВІСИ ЛОКАЛЬНОЇ МЕРЕЖІ ЯРИШІВСЬКОГО ПСИХОНЕВРОЛОГІЧНОГО БУДИНКУ-ІНТЕРНАТУ**

Здобувач освіти гр. ІН.дн-84мп Олександр БОРТНІК

Науковий керівник, Дмитро ВЕЛИКОДНИЙ кандидат ф.-м. наук, доцент

Завідувач кафедри Министанов Анатолій ДОВБИШ доктор технічних наук,професор.

## МІНІСТЕРСТВО ОСВІТИ І НАУКИ УКРАЇНИ СУМСЬКИЙ ДЕРЖАВНИЙ УНІВЕРСИТЕТ

### **Кафедра комп'ютерних наук**

Затверджую\_\_\_\_\_\_\_\_\_\_\_ Зав. кафедри Довбиш А.С.  $\frac{a}{2022 \text{ p.}}$ 

#### **ЗАВДАННЯ**

#### **до кваліфікаційної бакалаврської роботи**

Здобувач 4-го курсу, групи ІН.дн-84мп спеціальності 122- Комп'ютерні науки, дистанційної форми навчання Бортніка О.О.

# **Тема: Сервіси локальної мережі Яришівського психоневрологічного будинку-інтернату**

Затверджена наказом по СумДУ

 $N<sub>2</sub>$  від  $2022$  р.

**Зміст пояснювальної записки**: 1) огляд існуючих рішень; 2) постановка задачі; 3) вибір інструменту моделювання; 4) моделювання та тестування проекту; 5) висновки

Дата видачі завдання ―\_\_\_\_\_‖\_\_\_\_\_\_\_\_\_\_\_\_2022 р. Керівник випускної роботи **\_\_\_\_\_\_\_\_\_** Великодний Д.В. Завдання прийняв до виконання \_\_\_\_\_\_\_\_\_\_\_\_ Бортнік О.О.

### **РЕФЕРАТ**

**Записка:** 60 стор., 39 рис., 17 джерел.

**Об'єкт дослідження** — сервіси локальної мережі Яришівського психоневрологічного будинку-інтернату

**Мета роботи** — проектування мережі з налаштуванням сервісів.

**Результати** — виконано аналітичний огляд існуючих рішень побудови комп'ютерних мереж. Проаналізовано структуру підприємства, визначено основні напрямки роботи. Визначено основні сервіси під потреби Яришівського психоневрологічного будинку-інтернату. Розроблено комп'ютерну мережу на базі симулятора Cisco Packet Tracer та виконано налаштування мережевих сервісів DHCP, DNS, FTP, HTTP, EMAIL. Було проведено тестування мережі та встановлено, що мережа працює вірно.

> ЛОКАЛЬНА МЕРЕЖА, СЕРВІСИ, CISCO PACKET TRACER, НАЛАШТУВАННЯ

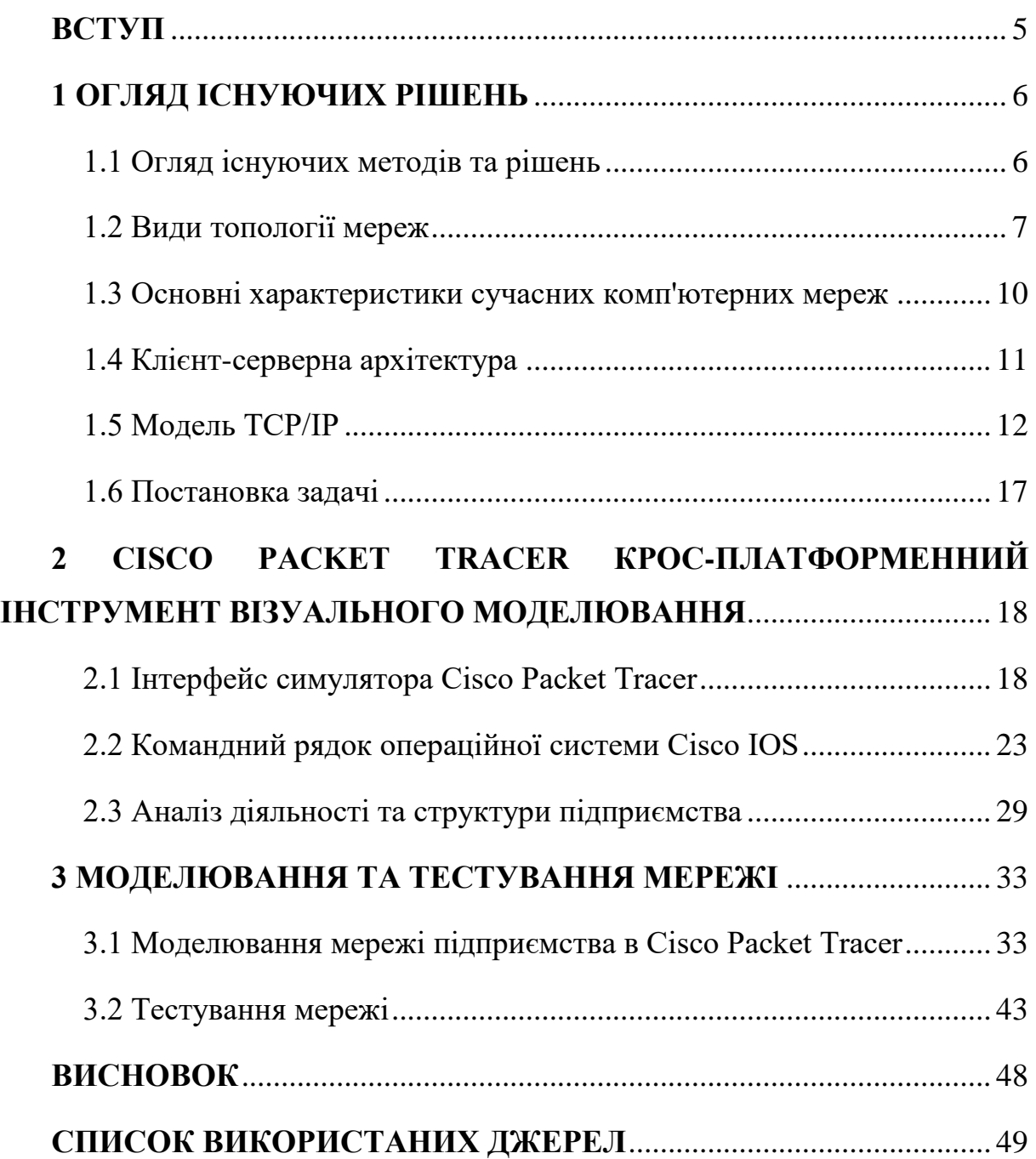

## **ЗМІСТ**

#### **ВСТУП**

<span id="page-4-0"></span>Інтенсивний розвиток комп'ютерних технологій сприяє розвитку різних галузей діяльності людини. В свою чергу, галузь комп'ютерних мереж також розвивається, та надає ряд величезних послуг та можливостей: поліпшення доступу до інформації((Інтернет, e-mail, телеконференції, електронна комерція, можливість обміну даними між різними операційними системами), управління ресурсами (файлові сервери, принтери, модеми), свободу в територіальному розміщенні комп'ютерів.

Комп'ютерна мережа являє собою комплекс розподіленої комп'ютерної техніки, що з'єднана між собою системою передачі даних, яка містить комунікаційне обладнання та канали зв'язку. До цієї техніки можна віднести компоненти і технології, пов'язані з архітектурою локальних або глобальних мереж, які включають в себе: сервери, концентратори, комутатори, маршрутизатори, комп'ютери, засоби зв'язку між пристроями.

Тема бакалаврської роботи «Сервіси локальної мережі Яришівського психоневрологічного будинку-інтернату». Реалізація цієї теми допоможе реорганізувати наявну комп'ютерну мережу та внести певні корективи в її налаштуваннях.

#### **1 ОГЛЯД ІСНУЮЧИХ РІШЕНЬ**

## <span id="page-5-1"></span><span id="page-5-0"></span>**1.1 Огляд існуючих методів та рішень**

Мережа – це сукупність пристроїв і систем, що підключені один до одного (логічно або фізично) та спілкуються між собою (рисунок 1.1). Сюди можна віднести сервери, комп'ютери, телефони, маршрутизатори та ін. Розмір цієї мережі може досягати розміру Інтернету, а може складатися лише з двох пристроїв, з'єднаних між собою кабелем.

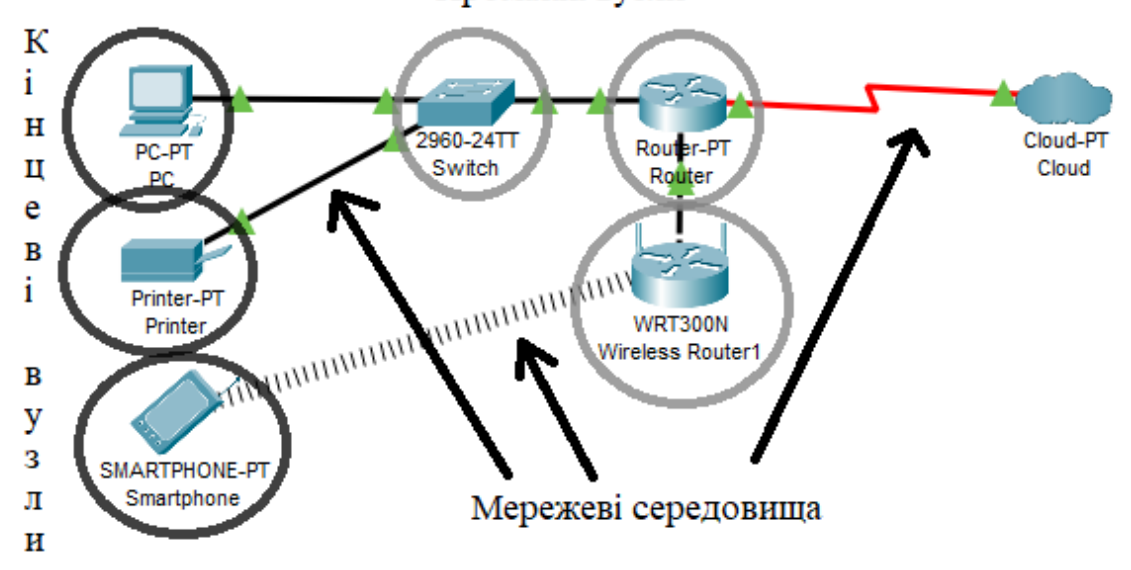

Проміжні вузли

Рисунок 1.1 – Мережеві середовища

Компоненти мережі:

1) кінцеві вузли: пристрої, які передають та/або приймають будь-які дані (комп'ютери, телефони, сервери, якісь термінали або тонкі клієнти, телевізори).

2) проміжні пристрої: пристрої, які з'єднують кінцеві вузли між собою (комутатори, концентратори, модеми, маршрутизатори, точки доступу Wi-Fi).

3) мережеві середовища: середовища, в яких відбувається безпосередня передача даних (кабелі, мережеві картки, різноманітні конектори, повітряна середовище передачі). Якщо це мідний кабель, передача даних здійснюється за допомогою електричних сигналів. У оптоволоконних кабелів, - за допомогою світлових імпульсів, у бездротових пристроїв, - за допомогою радіохвиль.

Застосування мереж: передача даних між пристроями за допомогою додатків, організація віддалених мережевих ресурсів, організація сховищ, резервне копіювання, VoIP…

Характерні особливості комп'ютерних мереж:

- мережева топологія;

- мережеві протоколи;

- мережеві інтерфейси;

- мережеві технічні засоби;

- мережеве програмне забезпечення.

За територіальною ознакою комп'ютерні мережі можна поділити на локальні, глобальні, регіональні.

#### <span id="page-6-0"></span>**1.2 Види топології мереж**

Переважна кількість мереж ґрунтується на трьох основних топологіях: «шина», «кільце», «зірка».

Топологія шина передбачає в собі об'єднання комп'ютерів за допомогою одного кабелю(рисунок . 1.2). Дані в цій мережі транслюються на кожен кінцевий елемент мережі, але результат опрацьовує лише той, в якого збігається MAC-адреса мережевого інтерфейсу.

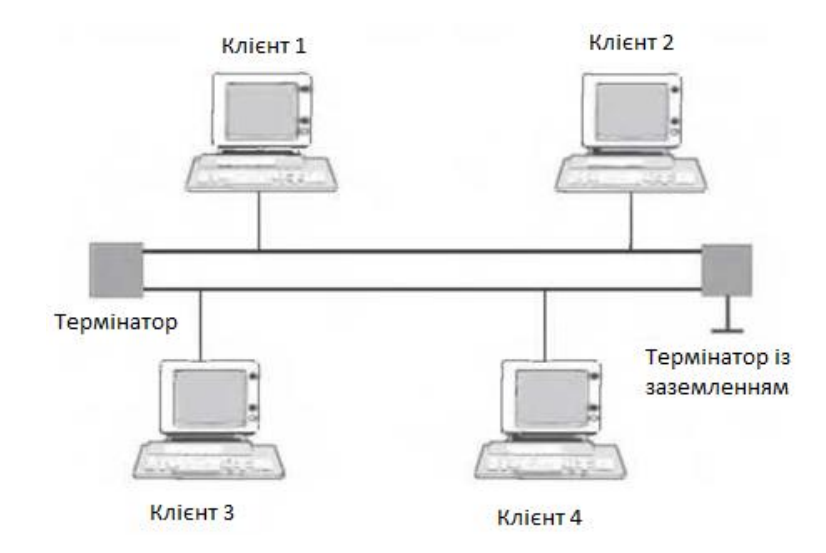

Рисунок 1.2 – Топологія мережі «шина»

Топологія «кільце»(рисунок 1.3) об'єднує кожен комп'ютер з двома, попереднім та наступним, таким чином, щоб один передавав інформацію, а наступний міг цю інформацію отримати та опрацювати. Кільце утворюється коли перший комп'ютер в цій мережі з'єднається з кінцевим, так, щоб замкнути мережу.

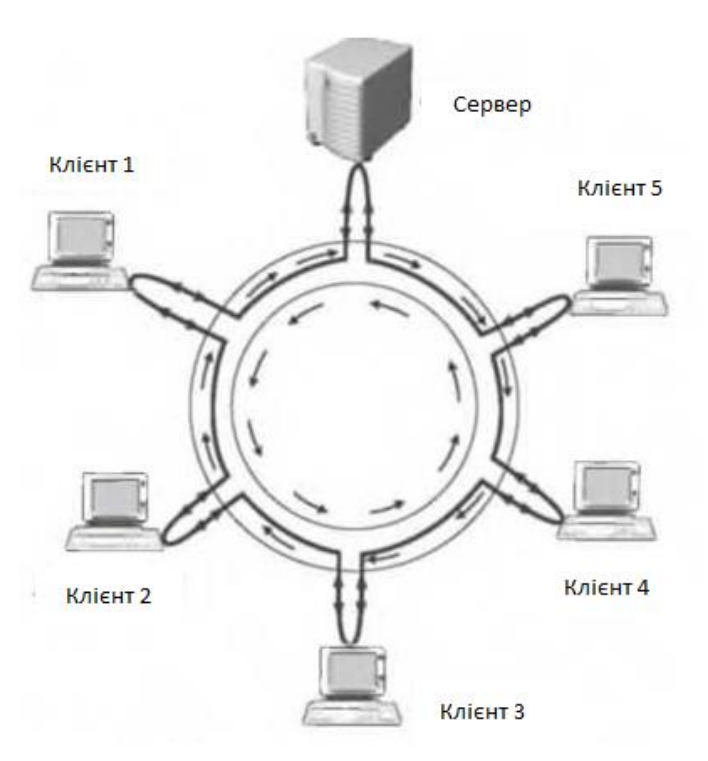

Рисунок 1.3 – Топологія мережі «кільце»

.

Топологія «зірка» (рисунок 1.4) може бути активною або пасивною. В пасивній зірці передбачається в центрі комутатор або концентратор, до якого під'єднуються всі комп'ютери. Центральний пристрій отримуючи пакет від комп'ютера в мережі, транслює його в інші лінії зв'язку.

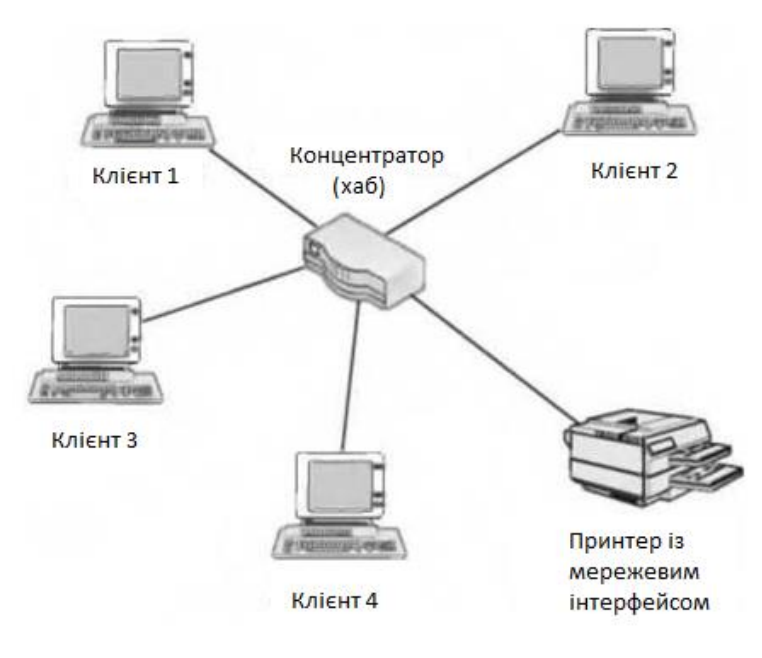

Рисунок 1.4 – Мережа з топологією «зірка-шина»

Особливості мережі з топологією «пасивна зірка»:

- надійність;
- легкість в обслуговуванні та вирішенні помилок;
- -захищеність.

Топологія шина, зірка та кільце є базовими. Інші топології ґрунтуються на їх основі. Так, одна із найпоширеніших гібридних топологій – «дерево» (рисунок 1.5) може об'єднувати і зірку, і шину і кільце в одну загальну.

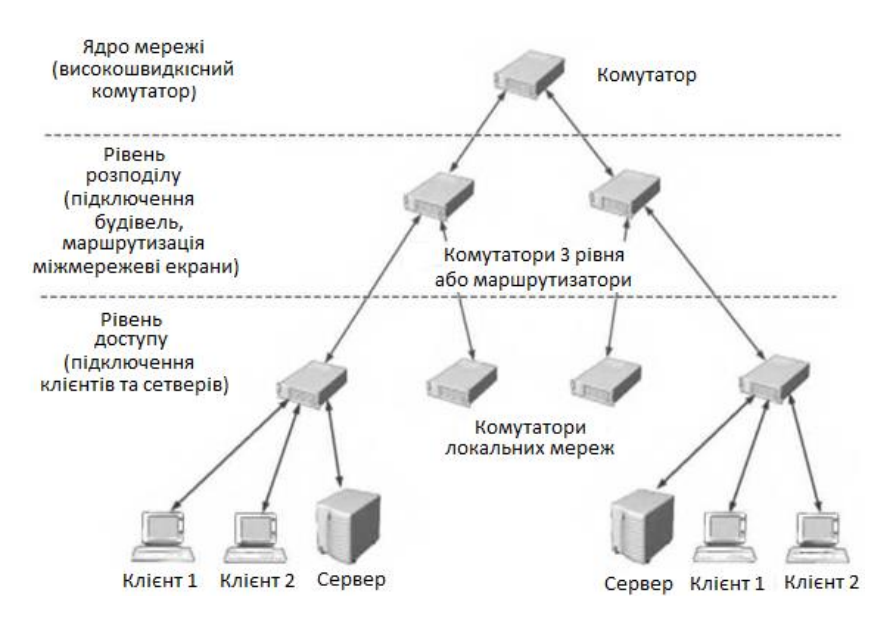

Рисунок 1.5 – Топологія мережі «дерево»

Ще одна, але менш поширена, топологія «сітка» (рисунок 1.6) об'єднує всі пристрої мережі зв'язком «кожен з кожним», відмінна надійність мережі, але значні витрати на її побудову.

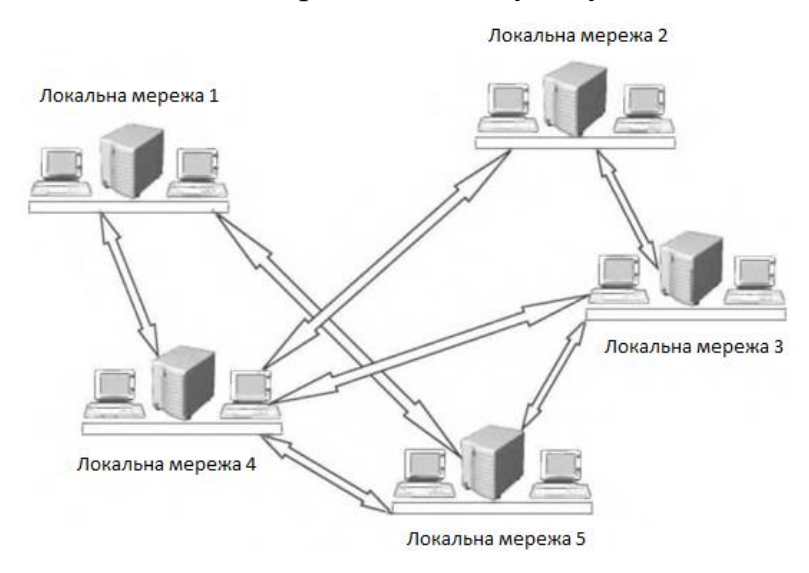

<span id="page-9-0"></span>Рисунок 1.6 – Мережа з сітчастою топологією

#### <span id="page-10-0"></span>**1.3 Клієнт-серверна архітектура**

Клієнт-сервер архітектура передбачає взаємодію та обмін даними між розподіленими мережними застосунками, та передбачає такі основні компоненти як сервери, що надають певну інформацію чи рішення програмам, клієнти, що застосовують сервіси, які надає сервер, мережа в основі якої лежить взаємозв'язок між клієнтом та сервером.

Найбільш відомими на сьогодні можна вказати наступні категорії, які узагальнені за певними ознаками [8, 9]:

- сервери робочої групи та контролери домену;
- мережеві сервери і служби;
- поштові сервери обміну даними;
- сервери додатків;
- сервери баз даних;
- веб-сервери;
- файлові сервери FTP-сервери;
- термінальні сервери.

В залежності від ролі, сервісу який надається, розрізняють такі сервери:

- веб-сервер;
- сервер застосунків;
- сервери бази даних;
- файловий сервер;
- сервер друку;
- поштовий сервер;
- термінальний сервер;
- Remote Access/VPN Server;
- DNS Server;
- DHCP Server;
- Streaming Media Server;
- <span id="page-11-0"></span>- ігровий сервер.

### **1.4 Модель TCP/IP**

Мережевий стек протоколів TCP/IP належить до стандарту, що відповідає міжмережевому обміну даними і має головну першочергову роль транспортного протоколу який працює в мережі Internet та надає безпосередню можливість об'єднувати комп'ютери з усього світу [11, 12].

Модель TCP/IP представляє наступні рівні(рисунок 1.7):

- Прикладний рівень.
- Транспортний рівень.
- Інтернет рівень.
- Рівень мережевего доступу.

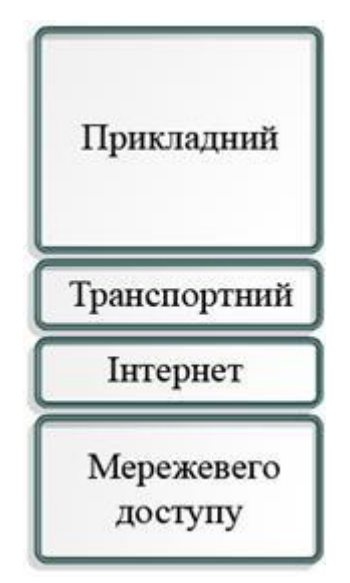

Рисунок 1.7 – Модель TCP/IP

Розглядаючи співвідношення рівнів моделі TCP/IP до моделі OSI можна встановити таку відповідність:

Прикладний рівень поєднує в собі функції прикладного, представницького та сеансового рівнів моделі OSI.

Транспортний, забезпечує якісну доставку даних та управління сеансом зв'язку, виправленням помилок. Даний протокол моделі TCP/IP (transmission control protocol) здійснює якісне створення каналів та забезпечує передачу з порівняно невеликою кількістю помилок.

TCP - це протокол, який вимагає підключення. Іншими словами, це протокол, в якому необхідно заздалегідь встановити з'єднання (логічне чи віртуальне), щоб передавати дані між процесами програми, які беруть участь у передачі даних. У цьому випадку обмін даними поділяється на три окремі фази: організація з'єднання, передача даних і роз'єднання. Підтвердження та контроль потоку використовуються для забезпечення надійності передачі. Аналогом (прикладом) є звичайне телефонне з'єднання [8, 9].

Завданням протоколу є передача елементів даних, які надійшли з прикладного рівня та перетворені в інформаційні сегменти . Дані, що потрапляють в протокол TCP розглядаються протоколом як неструктурований потік інформаційних байтів. Отримані дані буферизуються TCP. З буферу вирізається певна частина даних для передачі на мережевий рівень.

Нижній IP-протокол. Протокол цього рівня називається - IP - протокол взаємозв'язку та застосовується як транспортний засіб. Метою рівня Інтернету є розділення сегментів даних, на пакети даних, які він потім передає між мережами. Пакунки прибувають до місця призначення незалежно від маршруту їх відправлення.

Призначенням цього рівня є вибір оптимального шляху для даних та комутація пакетів.

Взаємодія між TCP та IP є дуже важливою частиною моделі TCP/IP. IP вказує найкращий шлях до місця призначення, а TCP забезпечує надійну доставку даних по мережі.

Назва рівня доступу до мережі дуже широка і частково незрозуміла. Цей рівень відповідає за обмін даними між хостом і мережею і аналогічний каналу та фізичному рівням моделі OSI. Рівень доступу до мережі поєднує фізичні та логічні компоненти, які забезпечують фізичне з'єднання. Він містить мережеві технологічні компоненти; складові фізичного рівня (фізичного) моделі OSI, що визначає вимоги до механічних властивостей кабелів і роз'ємів, електричних характеристик сигналів, топології мережі, методу кодування даних та деяких інших особливостей; компоненти канальних рівнів моделі OSI, яка визначає правила спільного використання фізичного рівня мережевих вузлів.

На малюнку 1.8 показано міжпротокольні з'єднання відповідно до специфікації моделі TCP/IP.

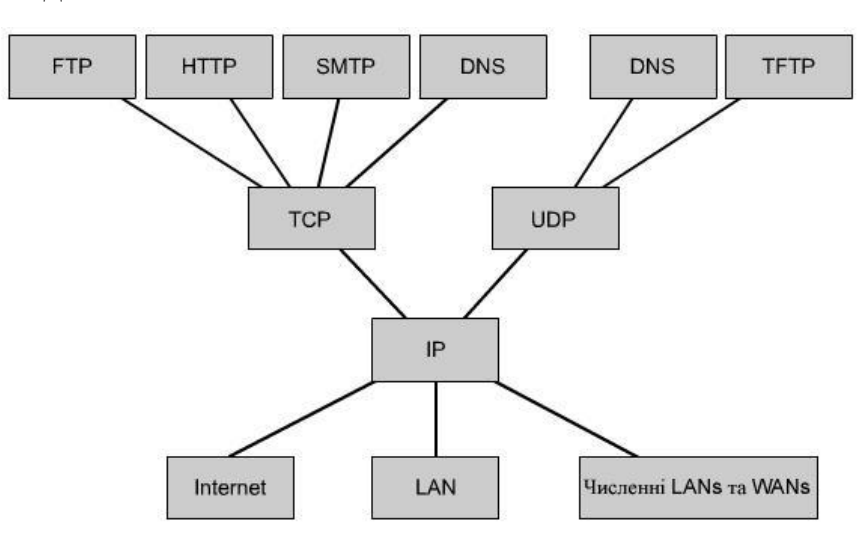

Рисунок 1.8 – Міжпротокольні зв'язки моделі TCP/IP

Як видно з діаграми, протоколи прикладного рівня використовуються для завдань передачі файлів, електронної пошти, віддаленого входу та керування мережею та включають такі протоколи [10]:

- File Transfer Protocol (FTP)

- Hypertext Transfer Protocol (HTTP)
- Simple Mail Transfer Protocol (SMTP)
- Domain Name System (DNS)
- Trivial File Transfer Protocol (TFTP)

FTP - це протокол передачі файлів. FTP — це протокол клієнт-сервер на рівні програми, який дозволяє знаходити та передавати файли між двома, можливо, різними комп'ютерами в мережі TCP/IP.

HTTP (Hypertext Transfer [Transport] Protocol) — це протокол прикладного рівня, який використовується для передачі гіпертексту.

Cookie - об'єкт cookie (технологія), файл cookie, який підтримується HTTP, текстовий запис розміром до 4 КБ з даними користувача, що повертається веб-сервером під час реєстрації користувача, що зберігається на його персональному комп'ютері. Цей рядок містить інформацію, зібрану сервером користувача.

Simple Mail Transfer Protocol (SMTP) — це протокол прикладного рівня для надсилання електронної пошти. Використовується в Інтернеті для маршрутизації електронної пошти.

Служба доменних імен DNS (Domain Name System) — це Інтернетсервіс, який є базою даних, поширеною по всьому світу для ієрархічної системи імен мереж і комп'ютерів, підключених до мережі, а також методу (протоколу прикладного рівня), що перетворює адреси рядків Інтернетсервери на числові IP-адреси. DNS також часто використовується для розподілу робочого навантаження між серверами, що повторюють популярні веб-ресурси та поштові сервіси[11].

TFTP (Trivial File Transfer Protocol (Trivial FTP)) TFTP є набагато простішим протоколом, який використовується, наприклад, для віддаленого завантаження станцій, що не вміщують диски. Забезпечує двосторонню без аутентифікації передачу файлів між вузлами TCP/IP,

файли передаються блоками по 512 байт, транспортним протоколом є UDP.

Транспортний рівень включає такі протоколи: Протокол керування транспортом (TCP); Протокол дейтаграм користувача (UDP).

TCP (Transmission Control Protocol) - протокол керування передачею. Протокол TCP - це мережевий протокол транспортного рівня з набору TCP/IP. Гарантує доставку переданих пакетів даних у потрібній послідовності, але трафік в цьому випадку може бути дуже нерівномірним, оскільки пакети піддаються різним затримкам. Протокол TCP заснований на встановленні логічного з'єднання між клієнтом і сервером і включає в себе механізм контролю перевантаженості мережі, що забезпечує автоматичне зниження швидкості передачі даних.

UDP (User Datagram Protocol) — це транспортний протокол мережевого рівня з набору протоколів TCP/IP. Окремі пакети передаються через IP без встановлення логічного з'єднання між сокетами, перевірки правильності передачі, контролю перевантаження та гарантій доставки, але якомога швидше. У цьому випадку деякі пакети можуть бути втрачені, але, наприклад, звук не переривається під час передачі мови, що важливо для забезпечення його розбірливості.

Єдиним протоколом рівня Інтернету є IP.

Протокол Інтернету (IP) — це протокол мережевого рівня (частина набору протоколів TCP/IP), який відповідає за передачу та маршрутизацію повідомлень між Інтернет-сайтами. Визначає правила, за якими дані розбиваються на пакети, що передаються між кінцевими системами і маршрутизаторами.

Рівні доступу до мережі використовують специфічні для мережі технології. Незалежно від послуг, які надаються мережевими програмами і який протокол транспортного рівня використовується, є лише один

Інтернет-протокол - протокол IP. Це було продумане дизайнерське рішення. IP – це універсальний протокол, який дозволяє будь-якому комп'ютеру підключатися в будь-якому місці та в будь-який час [9].

#### <span id="page-16-0"></span>**1.5 Постановка задачі**

Виконавши аналіз існуючих методів та рішень побудови комп'ютерних мереж можна сформувати мету роботи: провести аналіз діяльності та структури підприємства; визначити сервіси, які необхідні для роботи підприємства; змоделювати комп'ютерну мережу в моделюючій програмі Cisco Packet Tracer; виконати налаштування мережі під потреби адміністрації Яришівського психоневрологічного інтернату та протестувати її.

Комп'ютерна мережа має надавати ряд сервісів для чіткого виконання завдань користувачів.

Постановка задачі:

1. Проаналізувати діяльності та структуру адміністрації підприємства.

2. Зібрати комп'ютерну мережу на обладнанні симулятора Cisco Packet Tracer.

3. Налаштувати мережі у відповідності до потреб підприємства.

4. Протестувати змодельовану мережу.

## <span id="page-17-0"></span>**2 CISCO PACKET TRACER КРОС-ПЛАТФОРМЕННИЙ ІНСТРУМЕНТ ВІЗУАЛЬНОГО МОДЕЛЮВАННЯ**

#### <span id="page-17-1"></span>**2.1 Інтерфейс симулятора Cisco Packet Tracer**

Cisco Packet Tracer — це багатофункціональна програма моделювання мережі, яка дозволяє експериментувати з поведінкою мережі та оцінювати можливі сценарії.

Програма моделювання має логічне та фізичне робочі простори. Перехід між цими зонами реалізується за допомогою відповідного перемикача, розташованого у верхньому лівому куті робочої зони (рисунок 2.1).

Тренажер може працювати в двох режимах. Режим роботи в реальному часі реалізує розробку самого проекту та перевіряє його працездатність за допомогою командного рядка. Так, є можливість задіяти команду ping для перевірки. Іншим варіантом перевірки є використання вбудованої ОС Cisco IOS. Режим візуального моделювання дозволяє простежити взаємодію мережних компонентів за допомогою відтворення процесів формування та передачі певних пакетів з набором різного роду протоколів. Переключення між двома режимами симуляції та візуаліації виконується з використанням перемикача, який візуально розташований в області правого нижнього кута (рисунок 2.1).

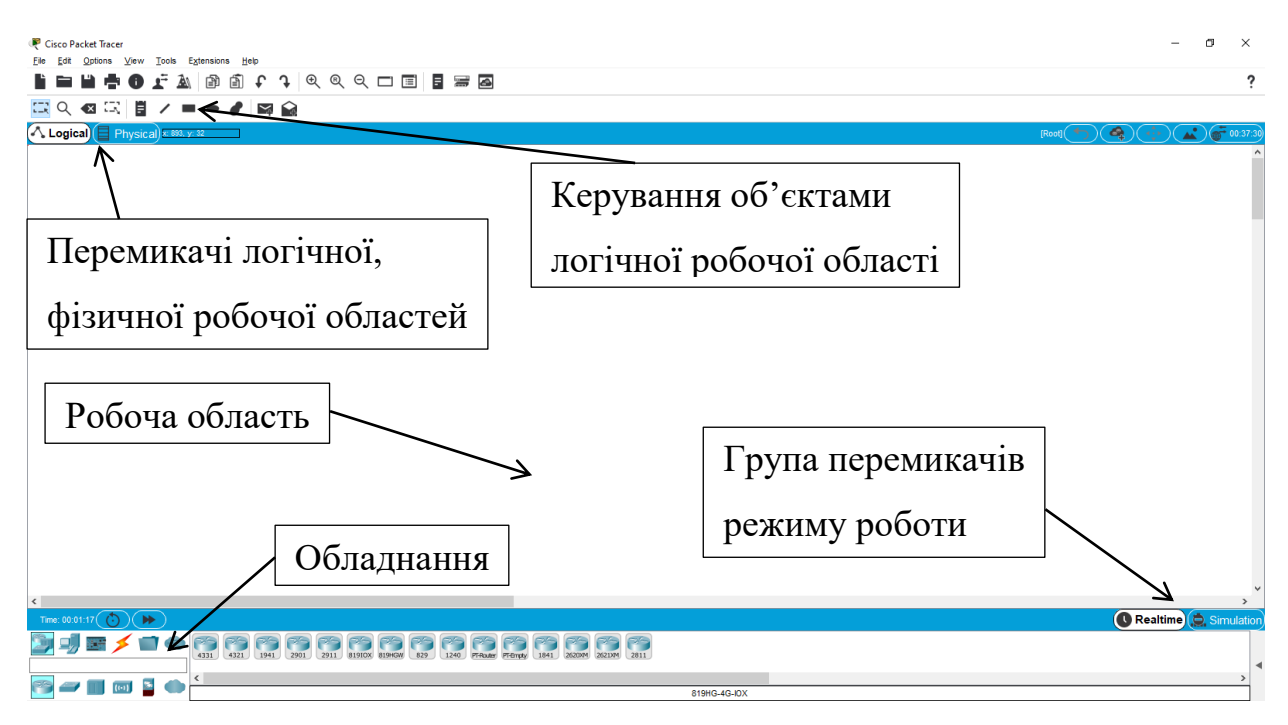

Рисунок 2.1 – Головне вікно програми Cisco Packet Tracer

Компоненти панелі, які показані на рисунку 2.2, використовуються для управління об'єктами логічного робочого простору. Ця панель містить набір інструментів що здійснюють виклик меню для перевірки властивостей окремого апартного забезпечення. За допомогою цього інструмента, залежно від типу пристрою, ви можете переглянути наповненість таблиці ARP, таблиці NAT, а також таблиці маршрутизації та інших додаткових властивостей. Інший спосіб переглянути наведені вище параметри – це використовувати команди командного рядка (команди внутрішнього пристрою).

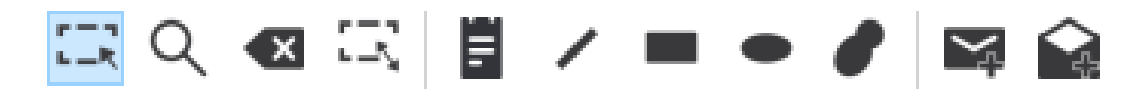

Рисунок 2.2 – Панель керування об'єктами логічної робочої області

Репозиторій усіх необхіних пристроїв і мережевих підключень вміщує елементи, які доступні для моделювання (рисунок 2.3). Бібліотеку можна розділити на дві візуальні зони. Елементи ліворуч дозволяють вибрати мережеве підключення або клас пристрою. Можна вибрати пристрій безпосередньо або певний тип підключення до мережі. Елементи мережевого підключення показано на рисунку 2.4.

Щоб додати елементи з бібліотеки обладнання, просто перетягніть їх у робочу область та встановіть у потрібне місце. Вам потрібно вибрати тип підключення пристрою з бібліотеки підключень, клацнути один пристрій, а потім інший. При підключенні пристроїв симулятор дозволяє вибрати порт, до якого можна підключитися.

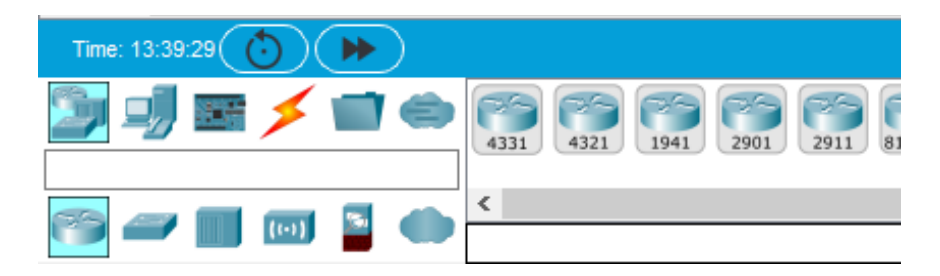

Рисунок 2.3 – Обладнання комп'ютерних мереж

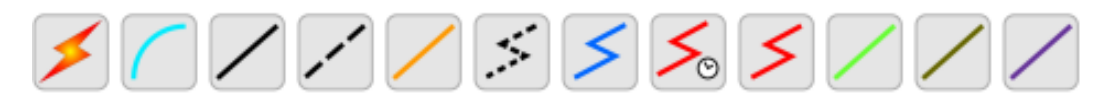

Рисунок 2.4 – З'єднання комп'ютерних мереж

Однією з позитивних особливостей тренажера є властивість візуального моделювання (рисунок 2.5). Цей режим наочно демонструє передачу пакетів між мережевим обладнанням, що дозволяє краще засвоїти тому, хто використовує Cisco Packet Tracer, особливості взаємодії між мережевими компонентами з врахуванням заданих протоколів. Щоб перейти в режим візуального моделювання, натисніть відповідний

перемикач, який відкриє панель керування візуальним моделюванням. На цій панелі є піктограма візуального моделювання та запуску паузи, піктограми для почергового режиму моделювання, піктограма яка дозволяє здійснити очищення списку подій , а також список подій, який відображає пакети відповідних протоколів, їх відправника та одержувача та додаткова інформація.

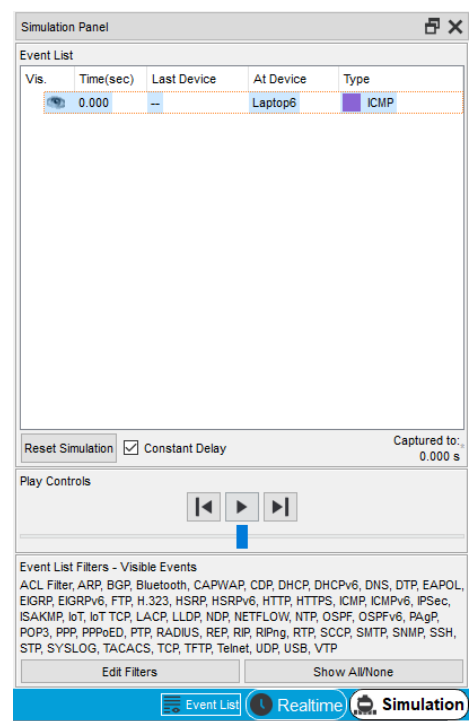

Рисунок 2.5 – Режим симуляції(Панель симуляції)

Панель, на якій знаходяться інструменти для здійснення візуалізації та передачі пакетів з різними протоколами розташована поруч із панеллю, з допомогою якої здійснюється управління об'єктами логічного робочого простору (рисунок 2.6). Інструменти, що забезпечують відтворення та передачу даних з вмістом різних протоколів можуть використовуватися як в режимі реального часу, так і в режимі симуляції моделювання взаємодії елементів мережі. Обладнання для створення ехо-запиту надає можливість швидко виконати елементарну перевірку доставки ІР-пакета (інструмент

аналогічний команді ping). Ще один інструмент, який зображений на вказаному рисунку формує пакети з використанням різного типу протоколів та надає можливість для встановлення додаткових параметрів.

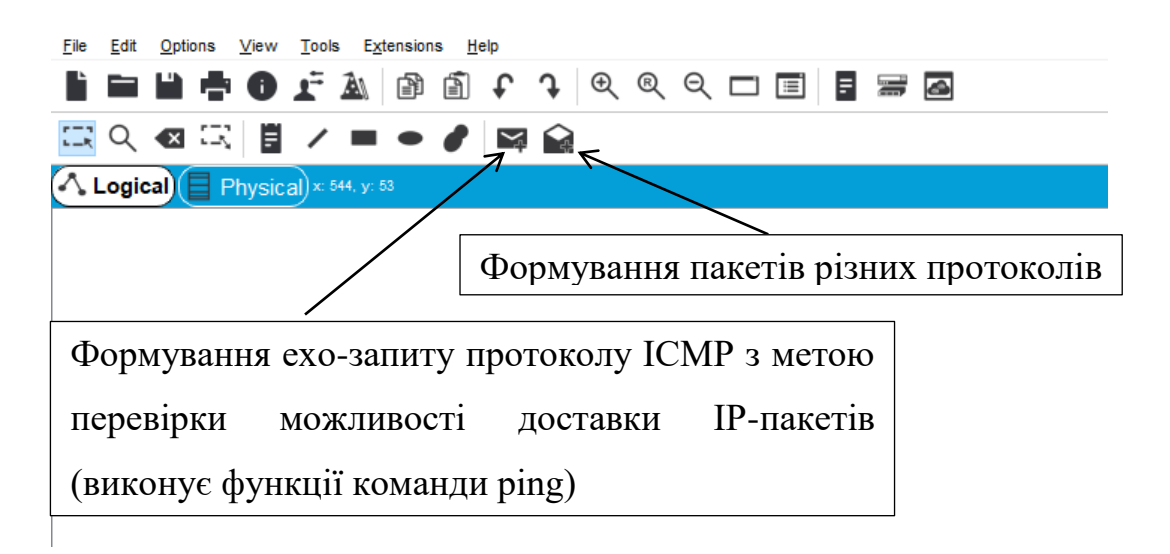

Рисунок 2.6 – Панель засобів візуального формування та передавання пакетів різних протоколів

Щоб скористатися інструментом ехо-запиту ICMP, ви повинні вибрати цей інструмент, а потім спочатку клацнути кінцеву точку передавача пакетів, а потім клацнути іншу кінцеву точку приймача пакетів. Під час використання інструменту, який відображає створення пакетів з різного роду протоколами, після натискання на іконку з'явиться вікно в якому варто обрати потрібний протокол та задати необхідні налаштування. Після внесення параметрів виконати дії, що й для інструмента генерації ехо-запиту ICMP. Інформація передачі пакетів, побудованих у режимі візуалізації, буде відображатися в полі, розташованому знизу справа програми симуляції (рисунок 1.8).

#### <span id="page-22-0"></span>**2.2 Командний рядок операційної системи Cisco IOS**

Обладнання на базі операційної системи Cisco IOS конфігурується у командному рядку операційної системи. Існує декілька режимів конфігурування, основні з яких наведені в таблиці 2.1 [12, 13].

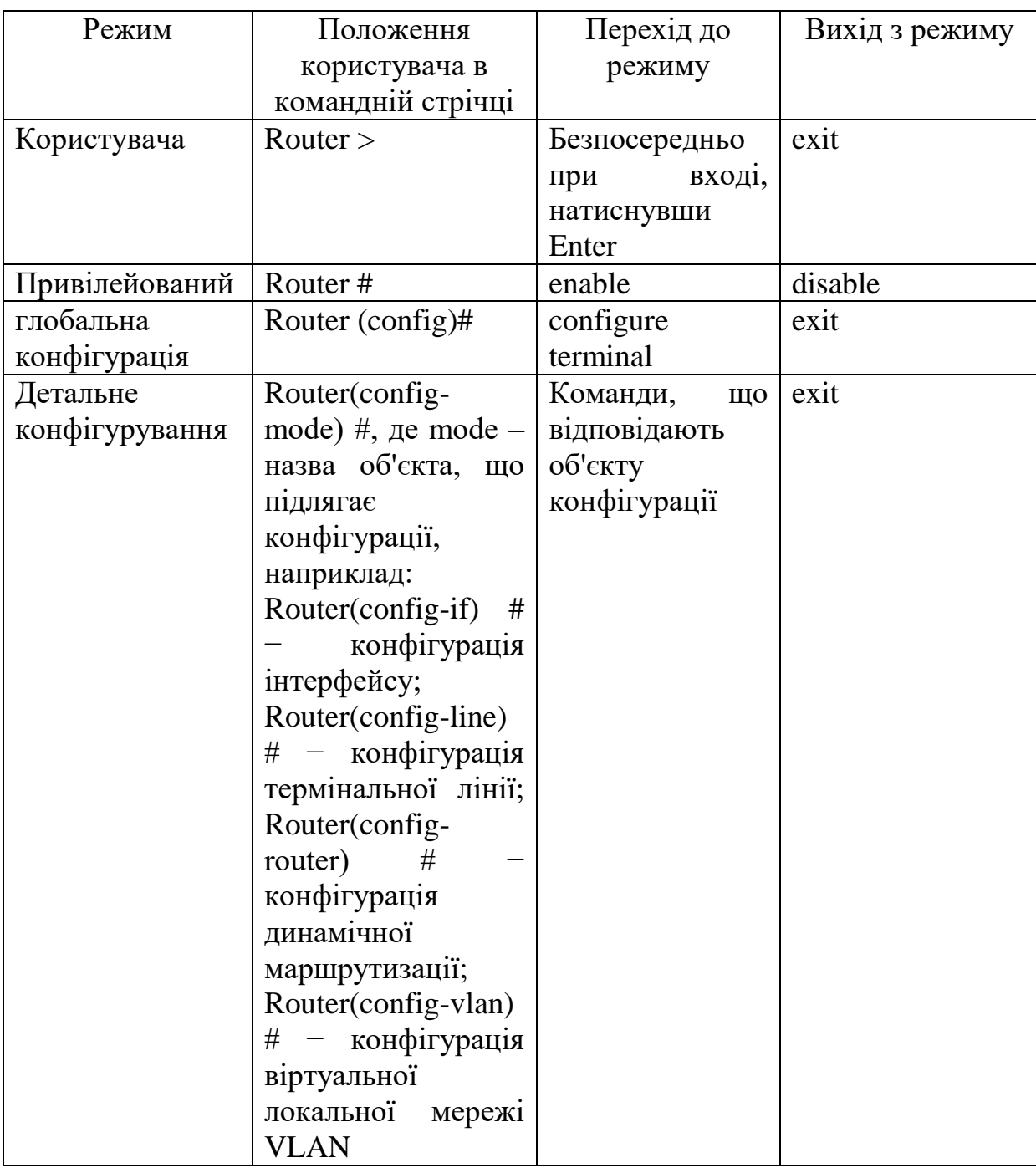

Таблиця 2.1 – Головні режими доступні в ОС Cisco IOS [12, 13]

Слово «Router» у таблиці 2.1 − це ім'я маршрутизатора за замовчуванням, яке використано як приклад. Іменем за замовчуванням комутатора є «Switch». Ім'я пристрою може бути змінене користувачем відповідною командою.

Користувацький режим використовується для перегляду стану пристрою, а також для переходу в привілейований режим. Ніяких змін у конфігурації обладнання в користувацькому режимі проводитися не може. У цьому режимі доступні тільки частина команд для перегляду стану пристрою.

У привілейованому режимі доступні всі команди перегляду стану пристрою, можливе збереження конфігурації у файл і завантаження конфігурації в енергонезалежну пам'ять. Із привілейованого режиму можна перейти в режим глобального конфігурування [12].

У режимі глобального конфігурування проводиться настроювання пристрою, а також перехід у режим детального конфігурування. Слід звернути увагу на те, що режим глобального конфігурування доступний тільки із привілейованого режиму.

Для перегляду командної стрічки ОС Cisco IOS у симуляторі Cisco Packet Tracer можна використати декілька варіантів. Розглянемо декілька з них:

- доступ до командного рядка через вкладку CLI діалогового вікна властивостей пристрою;

- доступ до командного рядка через термінальне підключення робочої станції (комп'ютера) консольним кабелем;

- доступ до командного рядка через Telnet.

Можливість доступу до командного рядка операційної системи Cisco IOS через вкладку CLI діалогового вікна властивостей пристрою реалізована в симуляторі Cisco Packet Tracer з метою спрощення та

прискорення доступу під час навчання (в реальності такого способу доступу не існує).

Для отримання доступу до командного рядка маршрутизатора Cisco 1941 в симуляторі через вкладку CLI необхідно виконати таку послідовність кроків:

1 Вибираємо маршрутизатор в бібліотеці пристроїв та фізичних з'єднань і перетягуємо його на логічну робочу область (рисунок 2.7).

2 Натиснути на пристрій для виклику діалогового вікна властивостей пристрою.

3 Обрати вкладку CLI у діалоговому вікні властивостей пристрою (рисунок 2.7).

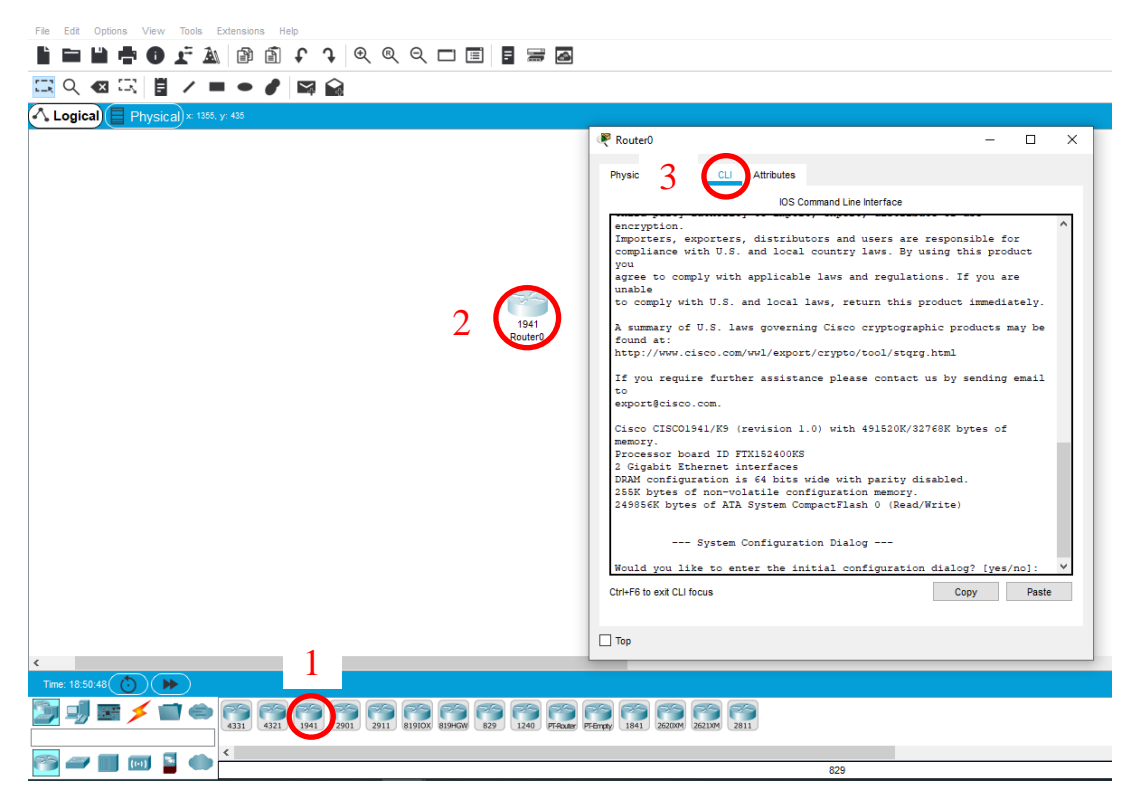

Рисунок 2.7 – Командний рядок маршрутизатора 1941

4 При відсутності в енергонезалежній пам'яті пристрою конфігураційної інформації, що відбудеться при першому ввімкненні нового пристрою, у командному рядку з'явиться діалог (System Configuration Dialog) із пропозицією настроїти основні параметри пристрою (ім'я, паролі, інтерфейси) у режимі діалогу (Continue with configuration dialog? [yes/no]:). У цьому випадку необхідно відмовитися від настроювання основних параметрів, уводячи відповідь «no» і натискаючи клавішу ENTER.

У результаті в командному рядку з'явиться повідомлення Press RETURN to get started! з пропозицією натиснути на клавіатурі клавішу RETURN (ENTER) для того, щоб почати роботу з командним рядком у користувацькому режимі. Тому приймаємо пропозицію, натискаючи на клавіатурі клавішу ENTER (клавіша RETURN є тільки на клавіатурах виробництва Apple).

Після цього пристрій переходить у користувацький режим конфігурування, що підтверджується появою запрошення в командному рядку.

Router>

Доступні в користувацькому режимі команди можна побачити, увівши в командний рядок знак питання.

Перехід в привілейований режим здійснюється командою enable. Положення користувача в командній стрічці також змінюється з Router> на Router#.

```
Router>enable 
Router#
```
Повернення в користувацький режим проводиться командою disable.

```
Router#disable
Router>
```
Якщо в привілейованому режимі ввести команду exit, то трапиться вихід з операційної системи пристрою, що підтверджується появою

пропозиції почати роботу з командним рядком у користувацькому режимі − ENTER Press RETURN to get started!

Router#exit ENTER Press RETURN to get started!

Для переходу в режим глобальної конфігурації необхідно в привілейованому режимі ввести команду configure terminal (можна скорочено - config). При цьому запрошення в командному рядку змінюється з Router> на Router(config)#.

```
Router>enable
   Router#config
   Enter configuration commands, one per line. End 
with CNTL/Z.
   Router(config)#
```
Повідомлення Enter configuration commands, one per line. End with CNTL/Z підказує, що в режимі глобального конфігурування в кожний рядок уводиться тільки одна команда, а вихід із цього режиму може бути здійснений натисканням комбінації клавіш на клавіатурі CNTL/Z замість уведення команди exit.

```
Router(config)#exit
Router#
```
В режимі глобальної конфігурації безпосередньо не виконуються команди з інших режимів (наприклад show running-config, ping). Для того щоб, не виходячи з режиму глобального конфігурування, користуватися цими командами, необхідно додати do перед командою. Наприклад, для перегляду поточної конфігурації пристрою, завантаженої в цей момент в оперативну пам'ять, необхідно ввести do show runningconfig.

Router(config)#do show running-config

Доступ до командного рядка операційної системи Cisco IOS можна також здійснити і через термінальне підключення робочої станції консольним кабелем.

1 Помістити на логічне робоче поле ноутбук, який буде використовуватися як термінал та маршрутизатор. У бібліотеці з'єднань обрати консольний кабель та з'єднати комп'ютер та маршрутизатор цим кабелем. У процесі з'єднання консольним кабелем обрати такі типи портів: RS232 − на ноутбуці та Console – на маршрутизаторі (рисунок 2.8).

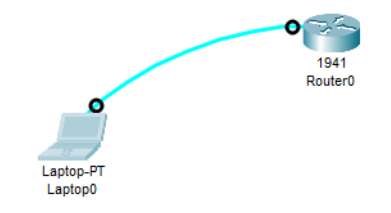

## Рисунок 2.8 – З'єднання термінала (комп'ютера) та маршрутизатора консольним кабелем

2 Натиснути на значок ноутбука для виклику діалогового вікна властивостей, перейти до вкладки Desktop та натиснути на значок Terminal. У вікні Terminal Configuration усі параметри залишити за замовчуванням та натиснути на кнопку ОК. Після чого відкривається вікно симулятора додатка Terminal із відповідним запрошенням до роботи (рисунок 2.9) в операційній системі Cisco IOS. Інформація у вікні терміналу та сама, що й на вкладці CLI у діалоговому вікні властивостей пристрою (рисунок 2.7).

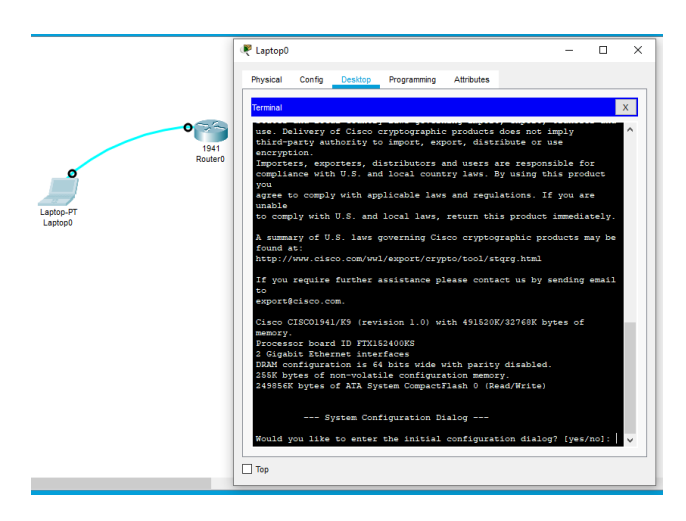

Рисунок 2.9 – Вікно симулятора додатка Terminal із відповідним запрошенням до роботи

3 Інші дії виконати відповідно до пункту 4, опису отримання доступу до командного рядка маршрутизатора Cisco 1941 в симуляторі через вкладку CLI.

## <span id="page-28-0"></span>**2.3 Аналіз діяльності та структури підприємства**

Для проектування мережі необхідно провести аналіз роботи підприємства та визначити ключові особливості специфіки роботи. Структура адміністрації підприємства наведена на рисунку 2.10.

Керівником інтернату є директор, якому підпорядковуються головний бухгалтер, юрист, економіст, відділ кадрів, соціальний працівник, господарчий відділ. В свою чергу, головному бухгалтеру підпорядковується бухгалтерія.

Специфіка програмного забезпечення, необхідного для виконання завдань організації різноманітна:

- використання програм для створення та обміну електронними документами з контрагентами;

- ведення обліку заробітної плати;

- ведення податкової та статистичної звітності;

- використання веб – рішень для роботи зі звітністю та обміну документами з контрагентами;

- використання сертифікатів електронних цифрових підписів(ЕЦП) юридичних та фізичних осіб;

- використання захищених носіїв електронних цифрових підписів.

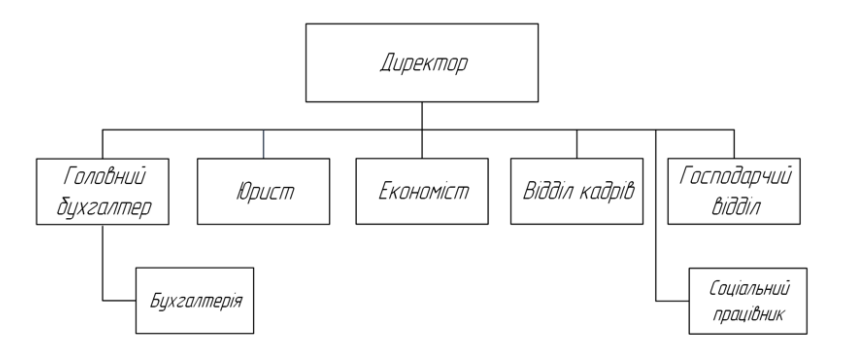

Структура адміністрації підприємства

Рисунок 2.10 – Структура адміністрації підприємства

Так, для роботи організації необхідні наступні сервіси в налаштуваннях Cisco Packet Tracer:

DHCP – дозволяє організовувати пули мережевих установок для автоматичного конфігурування мережевих інтерфейсів;

DNS – дозволяє організувати примітивну службу дозволу доменних імен;

FTP – файловий сервер, зберігає файли та надає доступ до них клієнтським ПК. Мережева інформація може бути у вільному доступі або ж захищена правами доступу.

HTTP – дозволяє будувати примітивні веб-сторінки.

EMAIL – поштовий сервер.

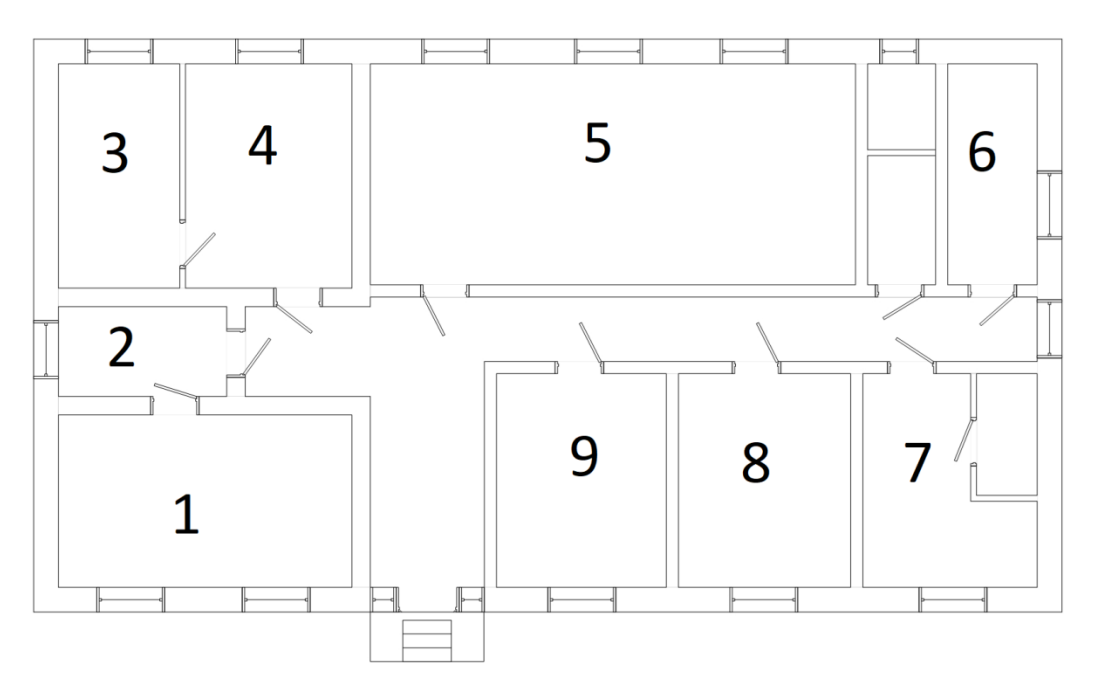

Рисунок 2.11 – План приміщення Яришівського психо-неврологічного будинку інтернату

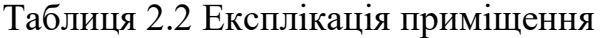

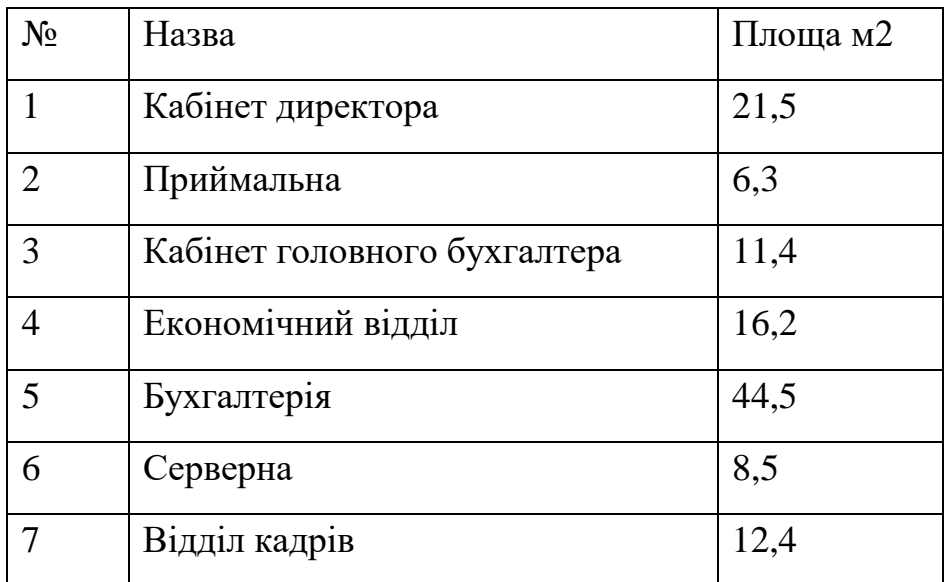

Продовження таблиці 2.2

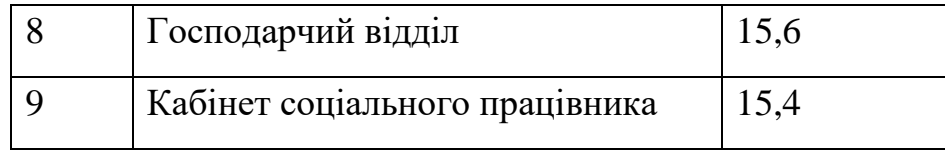

Розмір приміщень дозволяє виконати наступне розміщення обладнання, наведене в таблиці 2.3.

Таблиця 2.3 Розміщення обладнання

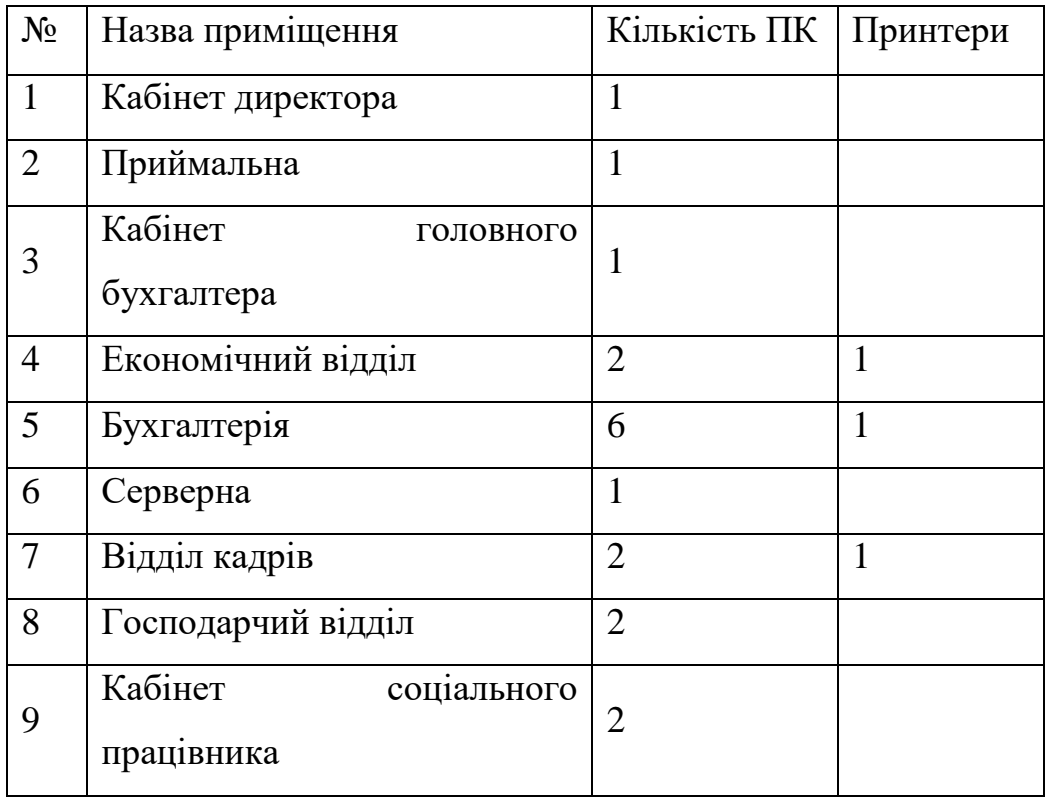

Згідно з нормами державного стандарту, на одне робоче місце виділяється не менше 6 м<sup>2</sup> приміщення. Так у виділених приміщеннях доцільно розмістити 17 комп'ютерів, один сервер та три мережевих принтери.

### **3 МОДЕЛЮВАННЯ ТА ТЕСТУВАННЯ МЕРЕЖІ**

#### <span id="page-32-1"></span><span id="page-32-0"></span>**3.1 Моделювання мережі підприємства в Cisco Packet Tracer**

Першим кроком у моделюванні мережі було обрання обладнання, яке буде використано в моделювання.

Встановлюємо, як фонове зображення план приміщення.

В підрозділі 2.3 було визначено, що в мережі буде використано 17 комп'ютерів, сервер та 3 мережевих принтери. Виносимо дане обладнання на робочу область(рисунок 3.1). З'єднуємо кінцеві пристрої з комутатором Switch0 2960-24TT, а комутатор в свою чергу з маршрутизатором Router0 2811 для виходу в Інтернет(рисунок 3.2).

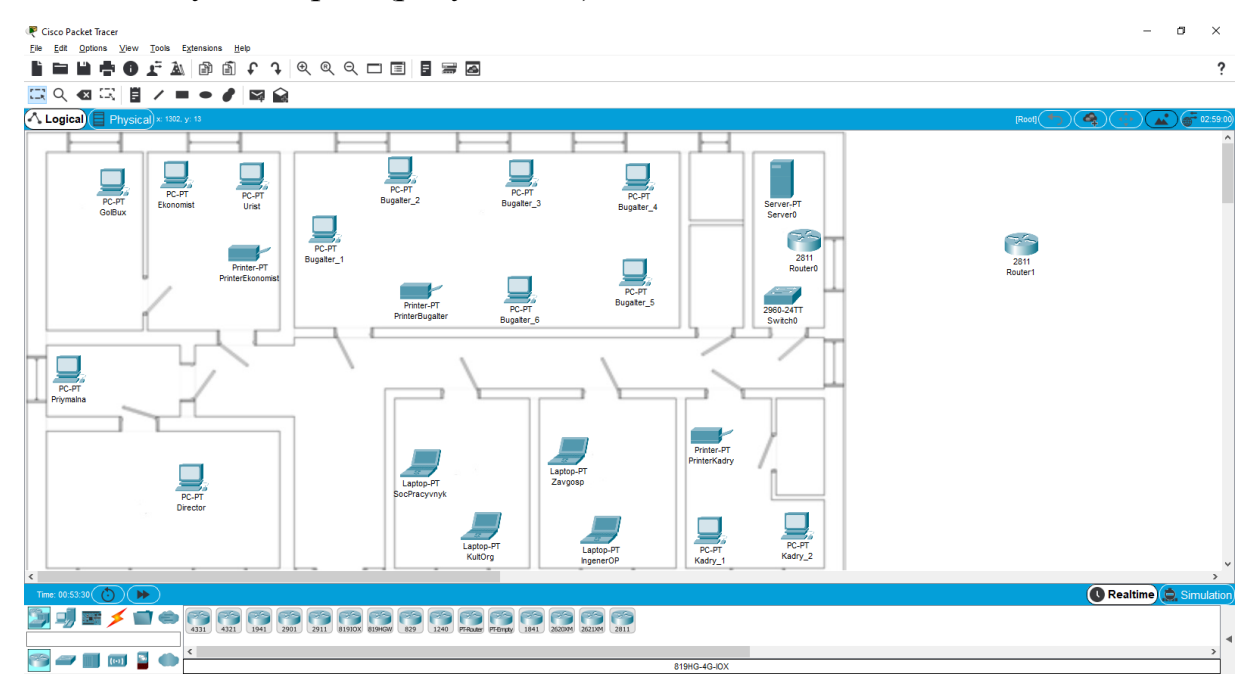

Рисунок 3.1 Проектування мережі в Cisco Packet Tracer

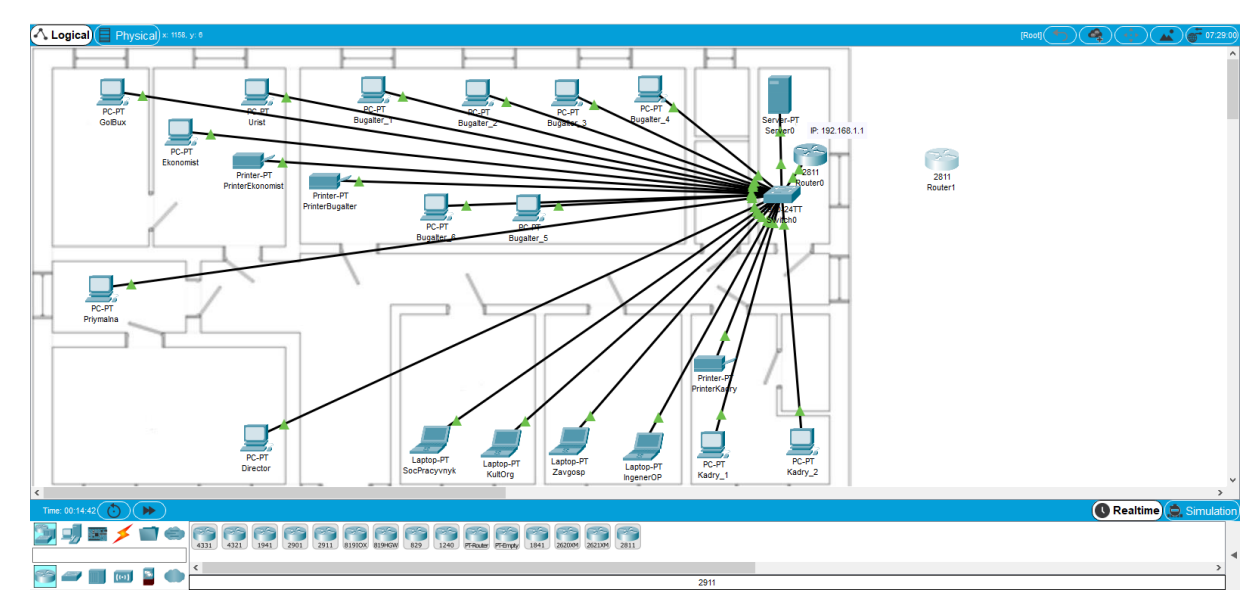

Рисунок 3.2 – З'єднання кінцевих пристроїв з комутатором

Активуємо мережевий інтерфейс FastEthernet 0/0, встановлюємо ІР адресу 192.168.1.1 та маску 255.255.255.0(рисунок 3.3).

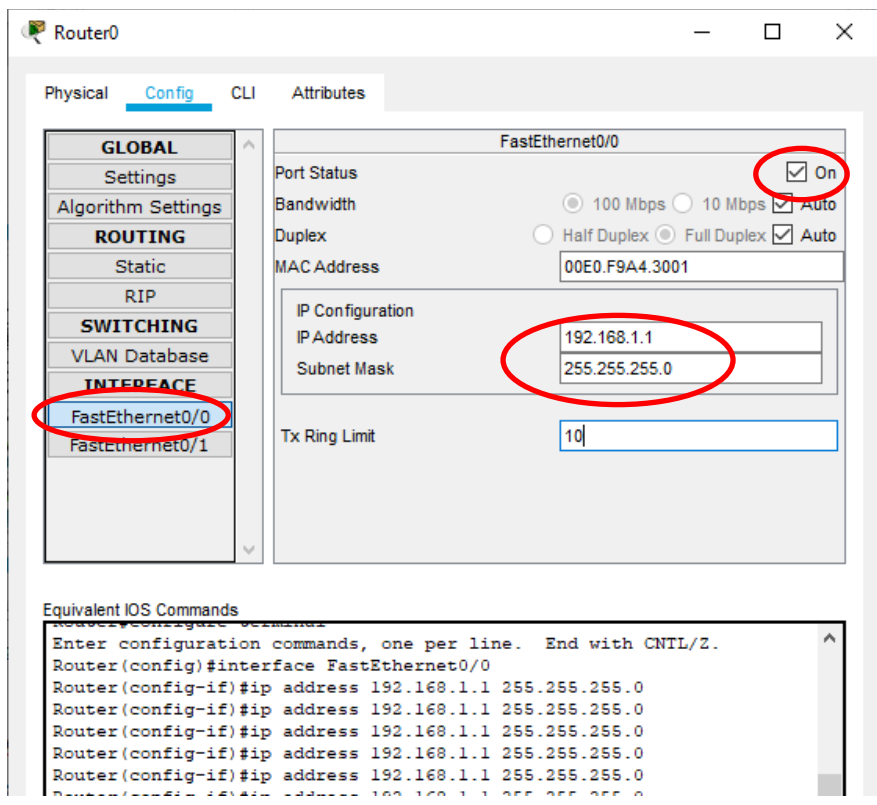

Рисунок 3.3 – Встановлення ІР адреси та маски на інтерфейсі

FastEthernet 0/0

Далі, необхідно обрати сервер та встановити на вкладці Config IPадресу основного шлюз(Gateway) 192.168.1.1 та ІР-адресу для DNS Server 8.8.8.8(рисунок 3.4).

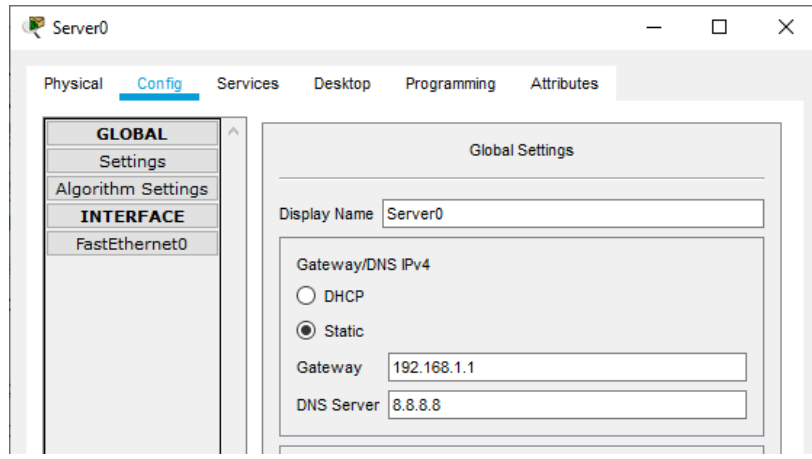

Рисунок 3.4 – Встановлення ІР–адреси для Gateway та DNS Server

Наступним кроком, необхідно встановити DHCP налаштування сервера. Для цього, необхідно перейти на вкладку Services та обрати сервіс DHCP, Активувати даний сервіс натиснувши на Service • Оп В налаштуваннях цього сервісу необхідно вказати ІР-адреси Gateway та DNS Server, які було вказано на вкладці Config.

В цих же налаштуваннях необхідно вказати з якої ІР-адреси розпочинати DHCP серверу встановлювати адреси для користувачів мережі. В нашому випадку, початком буде ІР-адреса 192.168.1.3. Для підтвердження – натиснути на кнопку Save. Налаштування DHCP сервера наведено на рисунку 3.5.

Наступним кроком є перехід до вкладки Desktop На цій вкладці необхідно вибрати ІР Configuration та задати наступні дані:

- IP Addres : 192.168.1.2;
- Subnet Mask: 255.255.255.0;
- Default Getawey: 192.168.1.1;

- DNS Server: 8.8.8.8.

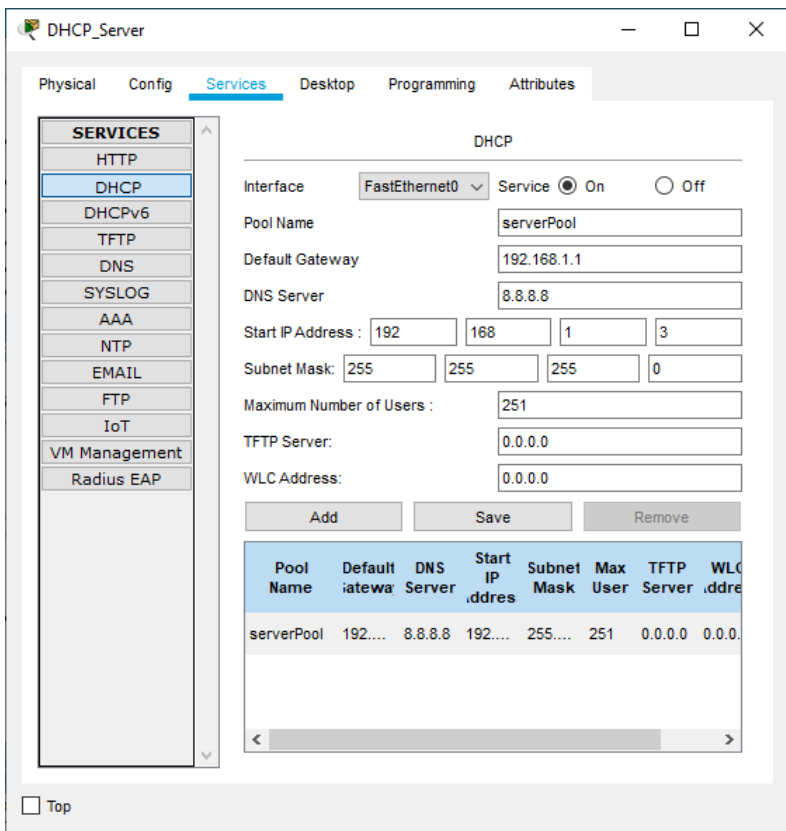

Рисунок 3.5 – Налаштування DHCP сервера

Налаштування DHCP сервера завершено. Далі, необхідно в налаштуваннях кожного PC та Laptop встановити динамічне отримання ІР– адрес. Так, для отримання ІР-адреси ПК Director, потрібно обрати його на робочій області, перейти до вкладки Desktop, та обрати IP Configuration(рисунок 3.6). У вікні що відкриється, встановити мітку на DHCP. Зачекати декілька секунд. Адресу буде встановлено.

DHCP сервер забезпечить Налаштування Такі налаштування потрібно виконати з кожним ПК.

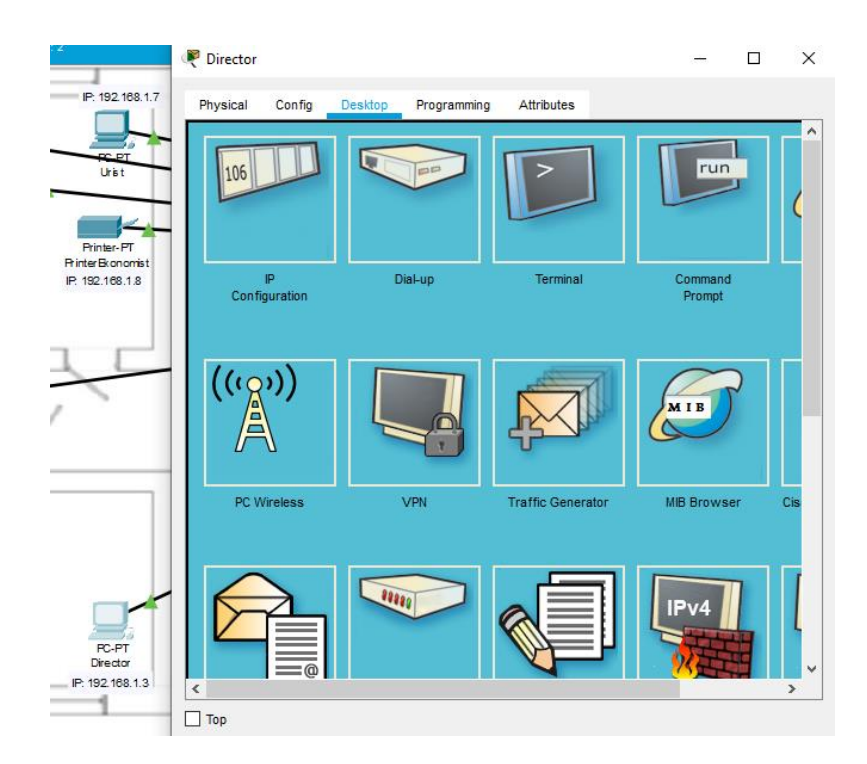

Рисунок 3.6 – Налаштування динамічного отримання ІР-адреси

FTP сервіс налаштовуємо на тому ж фізичному сервері, що і DHCP. Для цього, потрібно перейти на в кладку FTP, включити службу, та ввести імена користувачів та надати їм привілеї для роботи. На рисунку 3.7 введено користувача admin та задано дозвіл на запис, зчитування, видалення, перейменування та перегляд списку документів.

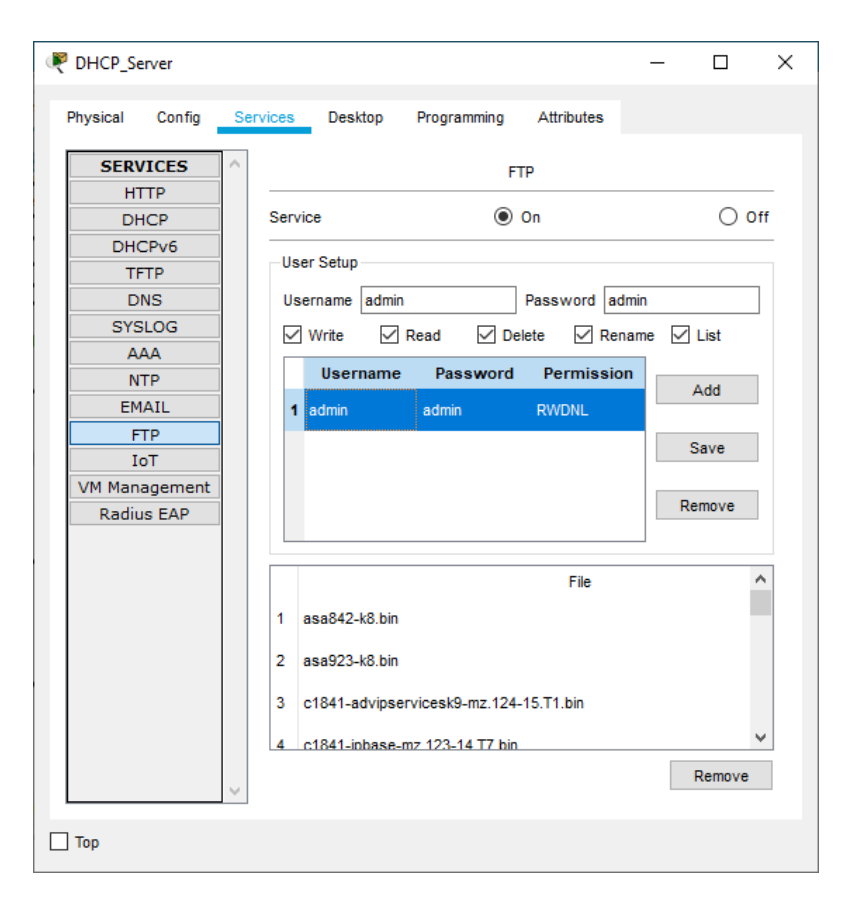

Рисунок 3.7 – Налаштування FTP сервера

Далі, необхідно створити логіни та паролі для всіх користувачів мережі та задати їм відповідні привілеї, для того, аби вони могли робити резервні копії своїх документів. Сервіс FTP налаштовано.

Для подальших налаштувань необхідно об'єднати два маршрутизатори Router0, Router1 кабельною системою та виконати налаштування їх інтерфейсів. Інтерфейс FastEthernet 0/1 маршрутизатора Router0 буде мати IP-адресу 10.0.0.1, маску – 255.0.0.0. Інтерфейс FastEthernet 0/0 маршрутизатора Router1 буде мати ІР-адресу 10.0.0.2, маску –  $255.0.0.0$ .

Налаштування DNS та HTTP сервісів буде виконано на інших фізичних серверах, що знаходиться в мережі Інтернет(рисунок 3.8).

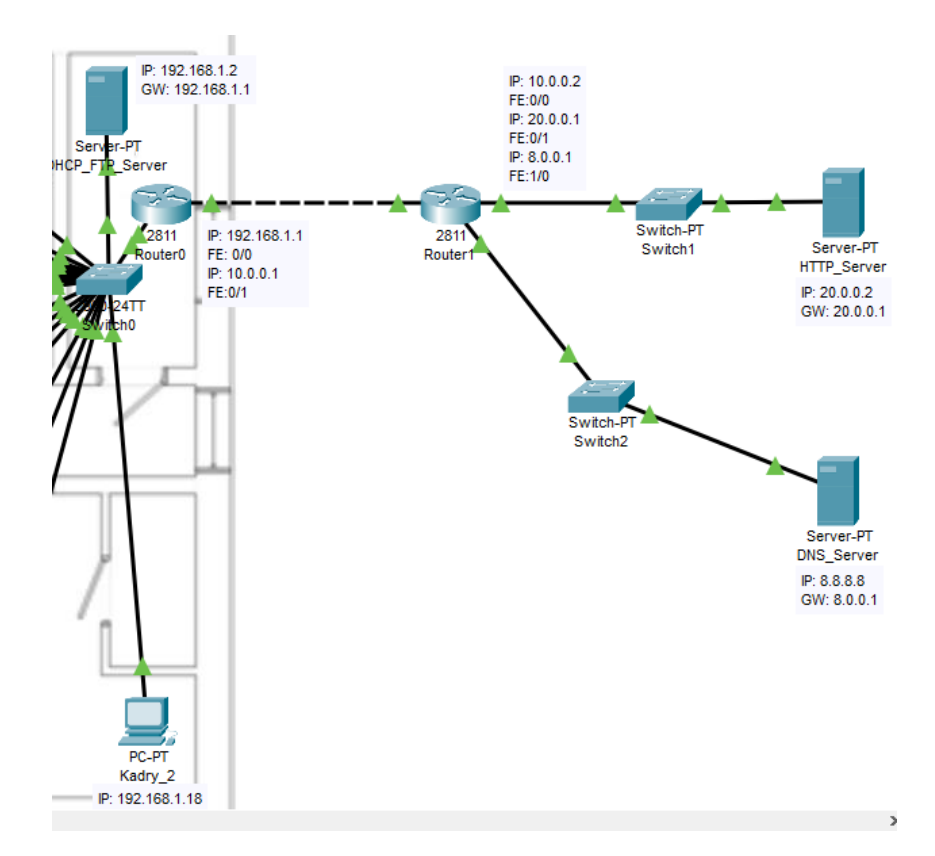

Рисунок 3.8 – Розміщення HTTP та DNS серверів на робочій області

В Cisco Packet Tracer до мережі потрібно встановити додаткове обладнання:

- комутатор Switch1 та сервер HTTP\_Server;
- комутатор Switch2 та сервер DNS\_Server.

IP Configuration для HTTP\_Server:

IP: 20.0.0.2;

Subnet Mask: 255.0.0.0;

Gateway: 20.0.0.1;

DNS: 8.8.8.8.

IP Configuration для DNS\_Server:

IP: 8.8.8.8;

Subnet Mask: 255.0.0.0;

Gateway: 8.0.0.1;

DNS: 8.8.8.8.

Для роботи HTTP\_Server необхідно перейти на вкладку Services, обрати вкладку HTTP та увімкнути HTTP та HTTPS службу(рисунок 3.9).

| HTTP_Server          |          |                     |                         |             |                   |          | п              | $\times$ |  |
|----------------------|----------|---------------------|-------------------------|-------------|-------------------|----------|----------------|----------|--|
| Physical<br>Config   | Services |                     | Desktop                 | Programming | <b>Attributes</b> |          |                |          |  |
| <b>SERVICES</b>      |          |                     |                         | <b>HTTP</b> |                   |          |                |          |  |
| <b>HTTP</b>          |          |                     |                         |             |                   |          |                |          |  |
| <b>DHCP</b>          |          | <b>HTTP</b>         |                         |             | <b>HTTPS</b>      |          |                |          |  |
| DHCPv6               |          | $\circ$ on          | $\bigcirc$ off          |             |                   |          | $\bigcirc$ off |          |  |
| <b>TFTP</b>          |          |                     |                         |             | $\odot$ On        |          |                |          |  |
| <b>DNS</b>           |          | <b>File Manager</b> |                         |             |                   |          |                |          |  |
| <b>SYSLOG</b>        |          |                     | <b>File Name</b>        | Edit        |                   |          | Delete         |          |  |
| <b>AAA</b>           |          |                     |                         |             |                   |          |                |          |  |
| <b>NTP</b>           |          | 1 copyrights.html   |                         | (edit)      |                   | (delete) |                |          |  |
| <b>EMAIL</b>         |          |                     | 2 cscoptlogo177x111.jpg |             |                   | (delete) |                |          |  |
| <b>FTP</b>           |          |                     |                         |             |                   |          |                |          |  |
| <b>IoT</b>           |          | 3 helloworld.html   |                         | (edit)      |                   |          | (delete)       |          |  |
| <b>VM Management</b> |          | 4 image.html        |                         | (edit)      |                   |          | (delete)       |          |  |
| Radius EAP           |          |                     |                         |             |                   |          |                |          |  |
|                      |          | 5 index.html        |                         | (edit)      |                   |          | (delete)       |          |  |
|                      |          |                     |                         |             |                   |          |                |          |  |
|                      |          |                     |                         |             |                   |          |                |          |  |
|                      |          |                     |                         |             |                   |          |                |          |  |
|                      |          |                     |                         |             |                   |          |                |          |  |
|                      |          |                     |                         |             |                   |          |                |          |  |
|                      |          |                     |                         |             |                   |          |                |          |  |
|                      |          |                     |                         |             |                   |          |                |          |  |
|                      |          |                     |                         |             |                   |          |                |          |  |
|                      |          |                     |                         |             | New File          |          | Import         |          |  |
|                      |          |                     |                         |             |                   |          |                |          |  |
| Top                  |          |                     |                         |             |                   |          |                |          |  |
|                      |          |                     |                         |             |                   |          |                |          |  |

Рисунок 3.9 – Налаштування HTTP сервера

Налаштувати DNS Server потрібно сконфігурувати наступним чином(рисунок 3.10):

- обрати сервіс DNS;
- ввести ім'я, обрати тип та ввести адресу;
- натиснути кнопку Add.

Конфігурування EMAIL сервера виконаємо на основі раніше створеного DHCP\_FTP\_Server.

Необхідно обрати вказаний вище сервер, перейти до вкладки Services, та вибрати EMAIL. Для правильного налаштування служби необхідно ввести Domain name, в нашому випадку це budint.com.ua та натиснути кнопку Set. Також, необхідно ввести логіни та паролі користувачів даного сервісу. Для прикладу, використаємо назву комп'ютера в якості імені, та пароль до назви комп'ютера в кінці буде додано 123. Так, комп'ютер з ім'ям Director буде мати такі реєстраційні дані(рисунок 3.11):

User: Director;

Password: Director123.

Комп'ютер з ім'ям Priymalna буде мати наступні реєстраційні дані:

User: Priymalna;

Password: Priymalna123.

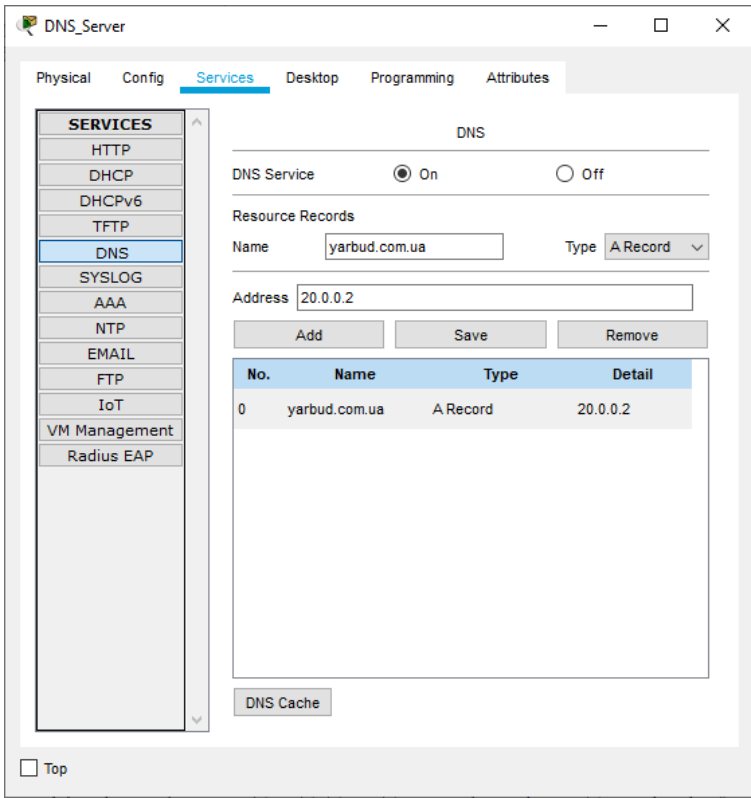

Рисунок 3.10 – Налаштування DNS сервера

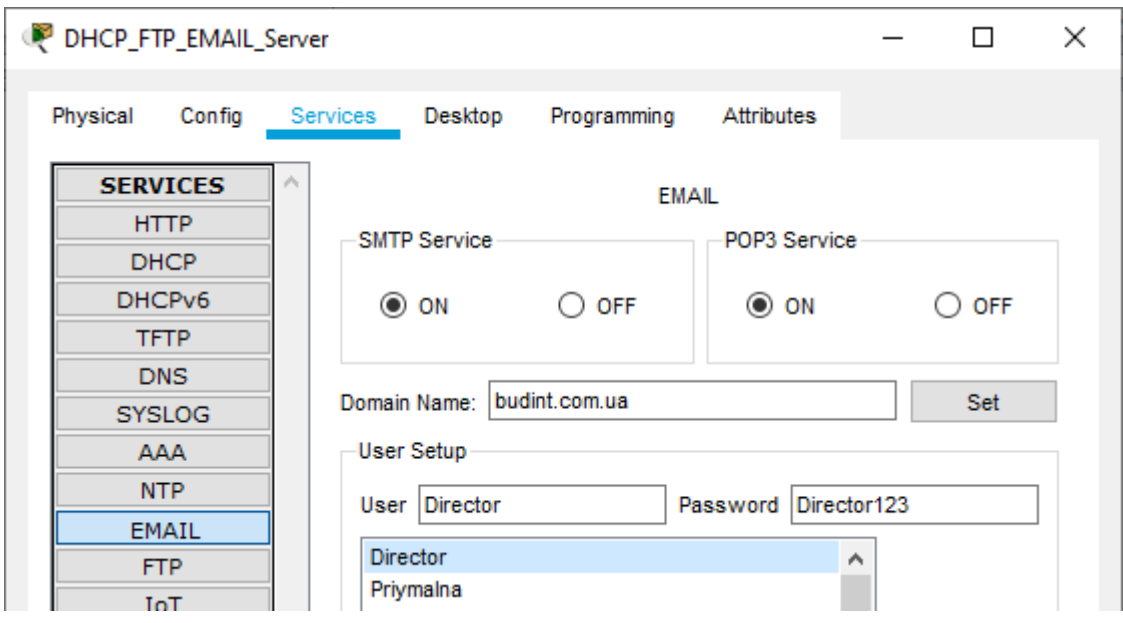

Рисунок 3.11 – Налаштування EMAIL сервера

Також, на кожному комп'ютері потрібно виконати локальні налаштування поштового сервісу(рисунок 3.12).

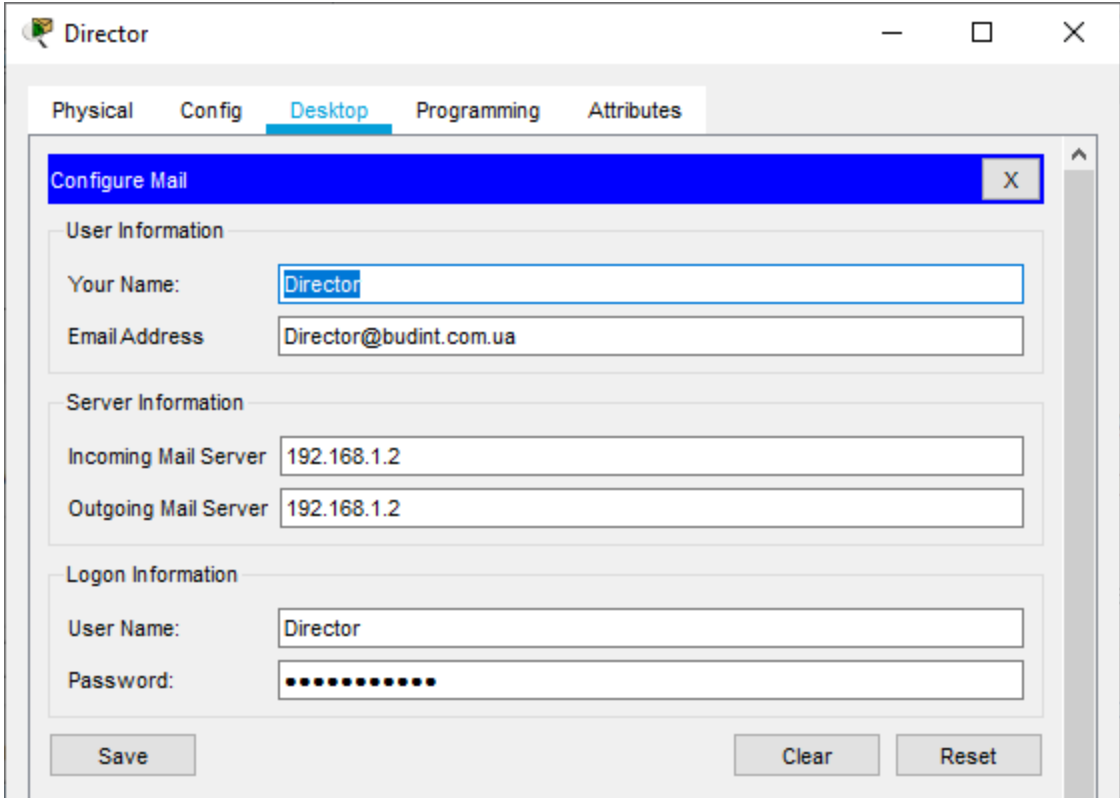

Рисунок 3.12 – Налаштування поштового сервісу на комп'ютері

**Director** 

Налаштування сервера EMAIL завершено.

Спроектована мережа в середовищі Cisco Packet Tracer зображена на рисунку рисунок 3.13.

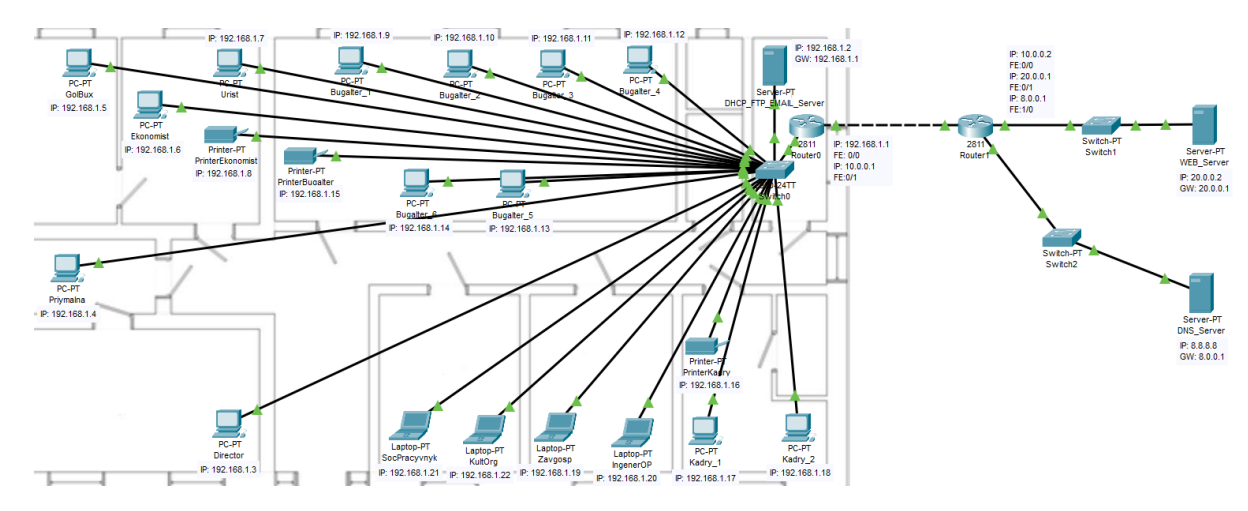

Рисунок 3.13 –Мережа Яришівського психоневрологічного будинку інтернату

<span id="page-42-0"></span>В загальному, було спроектовано комп'ютерну мережу в середовищі Cisco Packet Tracer. Виконано налаштування DHCP, FTP, DNS, EMAIL, HTTP сервісів для роботи мережі підприємства.

#### **3.2 Тестування мережі**

Cisco Packet Tracer має інструменти візуального формування та передавання пакетів різних протоколів, що знаходиться біля панелі керування об'єктами логічної робочої області. За допомого цього інструменту можна перевірити чи налаштовано з'єднання між різними пристроями що мають функціональні порти.

Перш за все потрібно перевірити проходження пакетів між комп'ютерами мережі. На рисунку 3.14 наведено переміщення пакетів між різними пристроями проекту.

| <b>PDU List Window</b> |                    |                 |                       |             |       |           |          |                 |        |               |
|------------------------|--------------------|-----------------|-----------------------|-------------|-------|-----------|----------|-----------------|--------|---------------|
| Fire                   | <b>Last Status</b> | Source          | <b>Destination</b>    | Type        | Color | Time(sec) | Periodic | <b>Num</b>      | Edit   | <b>Delete</b> |
| $\bullet$              | Successful         | <b>Director</b> | DHCP_FTP_EMAIL        | <b>ICMP</b> |       | 0.000     | N        | $\mathbf{0}$    | (eddt) | (delete)      |
| ۰                      | Successful         | Priymalna       | Bugalter_1            | <b>ICMP</b> |       | 0.000     | N        |                 | (ed)   | (delete)      |
| ۰                      | Successful         | GolBux          | PrinterKadry          | <b>ICMP</b> |       | 0.000     | N        | $\overline{2}$  | (edit) | (delete)      |
| ٠                      | Successful         | Urist           | <b>Router0</b>        | <b>ICMP</b> |       | 0.000     | N        | 3               | (ed)   | (delete)      |
| ۰                      | Successful         | DHCP_FT         | Zavgosp               | <b>ICMP</b> |       | 0.000     | Ν        | 4               | (edit) | (delete)      |
| ٠                      | Successful         | Bugalter_6      | <b>Router0</b>        | <b>ICMP</b> |       | 0.000     | Ν        | 5               | (ed)   | (delete)      |
| ۰                      | Successful         | Bugalter_3      | WEB_Server            | <b>ICMP</b> |       | 0.000     | N        | 6               | (ed)   | (delete)      |
| ۰                      | Successful         | WEB_Se          | Bugalter <sub>3</sub> | <b>ICMP</b> |       | 0.000     | Ν        |                 | (edit) | (delete)      |
| ٠                      | Successful         | WEB_Se          | Bugalter_4            | <b>ICMP</b> |       | 0.000     | N        | 8               | (ed)   | (delete)      |
| ۰                      | Successful         | DNS_Ser         | Bugalter 3            | <b>ICMP</b> |       | 0.000     | N        | 9               | (edit) | (delete)      |
|                        | Successful         | DNS_Ser         | Priymalna             | <b>ICMP</b> |       | 0.000     | N        | 10 <sub>1</sub> | (edit) | (delete)      |

Рисунок 3.14 – Переміщення пакетів між різними пристроями мережі

Для перевірки FTP сервісу потрібно на сервер завантажити та вивантажити файл створений з будь-якого комп'ютера мережі.

Буде використано комп'ютер Director для перевірки FTP.

Створимо файл FTPchek для перенесення на сервер(рисунок 3.15).

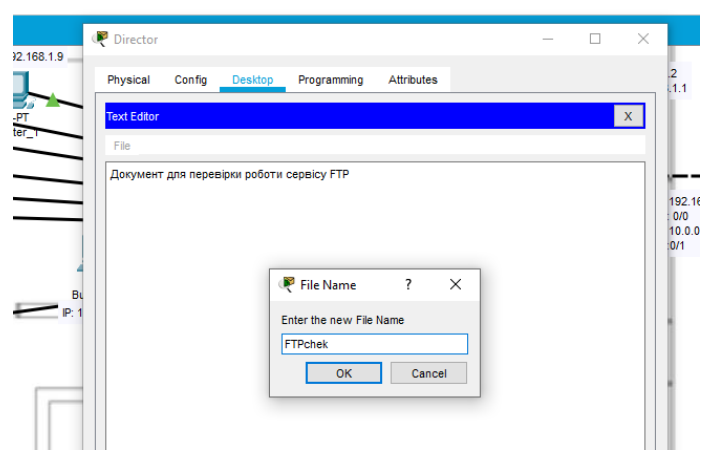

Рисунок 3.15 – Збереження файлу FTPchek

Увівши команду ftp 192.168.1.2 в командному рядку перейдемо до PT Ftp server. Далі потрібно ввести логін та пароль для доступу до серверу:

Username: admin;

Password: admin123.

За допомогою команди put FTPchek.txt завантажимо файл на сервер. Перевіримо наявність файлу за допомогою команди dir(рисунок 3.16).

| Director                                                                                                |                        |  |                      | п | $\times$ |
|----------------------------------------------------------------------------------------------------|------------------------|--|----------------------|---|----------|
| Physical<br>Confia<br>Desktop                                                                           | Programming Attributes |  |                      |   |          |
|                                                                                                    |                        |  |                      |   |          |
| <b>Command Prompt</b>                                                                                   |                        |  |                      |   | X.       |
| : ir800-universalk9-mz.SPA.156-3.M<br>28                                                                |                        |  | 63753767             |   | ۸        |
| 29 : ir800 yocto-1.7.2.tar                                                                              |                        |  | 2877440              |   |          |
| 30 : ir800 yocto-1.7.2 python-2.7.3.tar                                                                 |                        |  | 6912000              |   |          |
| 31 : pt1000-i-mz.122-28.bin                                                                             |                        |  | 5571584              |   |          |
| 32 : pt3000-i6q412-mz.121-22.EA4.bin                                                                    |                        |  | 3117390              |   |          |
| ftp>put FTPchek.txt                                                                                     |                        |  |                      |   |          |
| Writing file FTPchek.txt to 192.168.1.2:<br>File transfer in progress<br>[Transfer complete - 74 bytes] |                        |  |                      |   |          |
| 74 bytes copied in 0.031 secs (2387 bytes/sec)                                                          |                        |  |                      |   |          |
| $f^+$                                                                                                   |                        |  |                      |   |          |
| ftp>dir                                                                                                 |                        |  |                      |   |          |
| Listing / Lup directory from 192.168.1.2:                                                               |                        |  |                      |   |          |
| $\mathbf{0}$<br>: FTPchek.txt                                                                           |                        |  | 74                   |   |          |
| $a = 942 - b^2$ pin<br>ı                                                                                |                        |  | 5571584              |   |          |
| $: asa923-k8.bin$<br>2                                                                                  |                        |  |                      |   |          |
| з<br>: c1841-advipservicesk9-mz.124-15.Tl.bin                                                           |                        |  | 30468096<br>33591768 |   |          |

Рисунок 3.16 – Команда dir

Для перевірки вивантаження файлу з серверу необхідно використати команду get FTPchek.txt (рисунок 3.17).

| 32<br>: pt1000-i-mz.122-28.bin                         | 5571584 |   |
|--------------------------------------------------------|---------|---|
| 33<br>: pt3000-i6q412-mz.121-22.EA4.bin                | 3117390 |   |
| ftpeget FTPchek.txt                                    |         |   |
| Reading file FTPchek.txt from 192.168.1.2:             |         |   |
| File transfer in progress                              |         |   |
| [Transfer complete - 74 bytes]                         |         |   |
|                                                        |         |   |
| 74 bytes copied in 0.015 secs (4933 bytes/sec)<br>ftp: |         | w |

Рисунок 3.17 Команда get

Далі, перевіримо, чи працює HTTP сервер та DNS сервер.

Необхідно перейти на HTTP\_Server, та в налаштуванні сервісів обрати HTTP. Змінимо інформацію в файлі index.html.

Лістинг файлу:

```
<html><center><font size='+2' color='blue'>Яришівський 
Психоневрологічний будинок інтернат</font></center>
   <hr>Сторінка створена для перевірки працездатності HTTP та 
DNS сервісів
   < p >
```

```
<br><a href='helloworld.html'>Головна</a>
<br><a href='copyrights.html'>Контакти</a>
<br><a href='image.html'>Галерея</a>
<br><a href='cscoptlogo177x111.jpg'></a>
\langle/html\rangle
```
Наступним кроком, на комп'ютері Director або іншому з мережі, в браузері ввести ІР-адресу 20.0.0.2(рисунок 3.18 а) або адресу сайту http://budint.com.ua (рисунок 3.18 б).

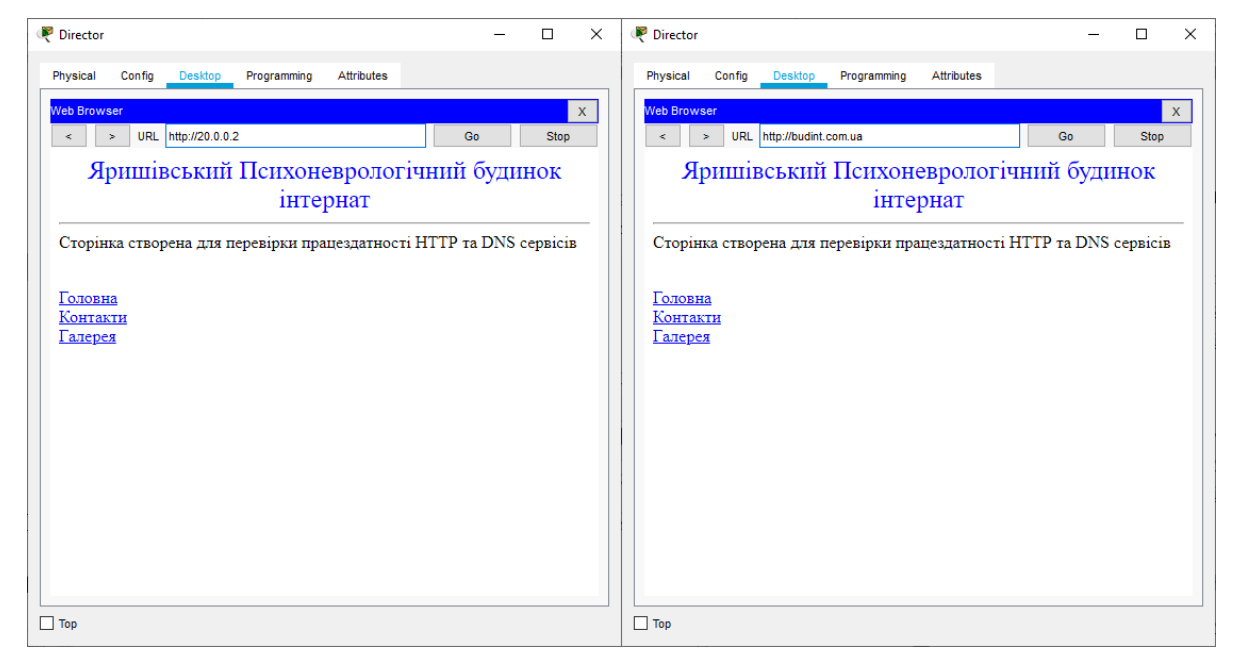

а) звернення за ІР-адресою б) звернення за ім'ям домену

Рисунок 3.18 – Інтерфейс сторінки сайту Яришівського психоневрологічного будинку інтернату

Оскільки, сторінка завантажилась в обох варіантах, сервери налаштовані правильно.

Для перевірки роботи EMAIL сервісу потрібно відправити повідомлення з одного комп'ютера мережі на інший. Для прикладу, взято комп'ютер адресат Director (рисунок3.19), з якого надіслано лист, комп'ютер адресанта GolBux(рисунок 3.20), кому надіслали листа.

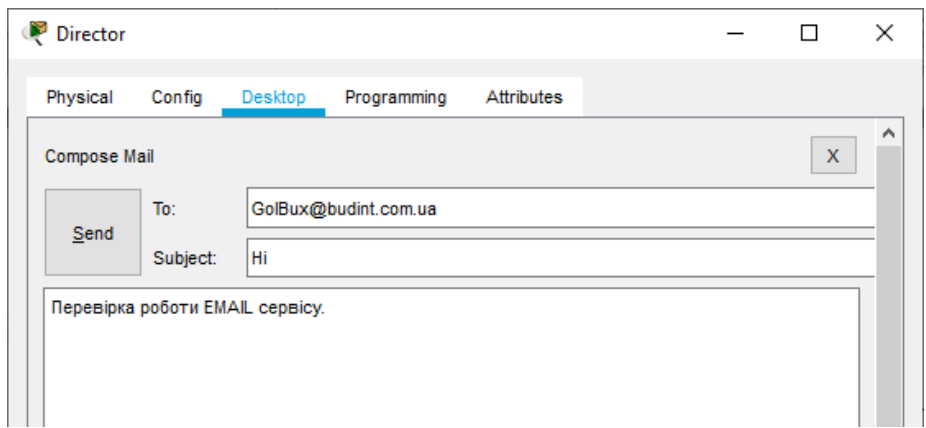

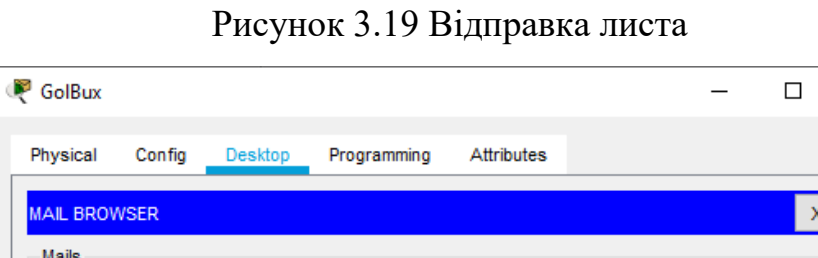

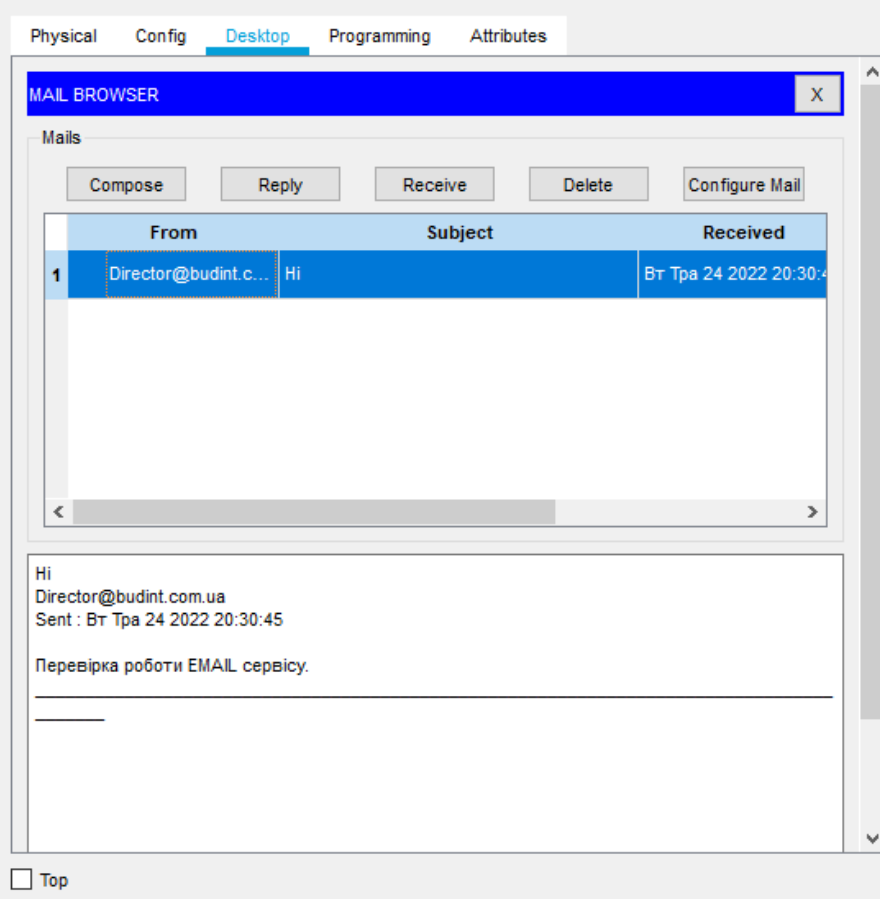

## Рисунок 3.20 – Отримання листа

Результати тестування показують вдале проходження пакетів від адресата до отримувача. В свою чергу, сервіси мережі налаштовані та виконують своє призначення.

 $\times$ 

#### **ВИСНОВОК**

<span id="page-47-0"></span>Бакалаврська робота виконана на тему «Сервіси локальної мережі Яришівського психоневрологічного будинку-інтернату».

На першому етапі виконання роботи було проведено огляд існуючих методів і рішень для побудови комп'ютерних мереж, та виконано постановку задачі.

На другому етапі виконано опис Cisco Packet Tracer кросплатформенного інструменту візуального моделювання. Розглянуто інтерфейс програми. Також, на цьому етапі проведено аналіз діяльності та структури підприємства. Визначено основні особливості специфіки роботи Яришівського психоневрологічного будинку інтернату. Під час аналізу структури підприємства визначено що є необхідність побудувати мережу з 17 комп'ютерів 3 мережевих принтерів та одного сервера. Також визначено основні сервіси, які буде використано під час роботи користувачами мережі.

На третьому етапі виконано проектування мережі та налаштування DHCP, DNS, FTP, HTTP, EMAIL сервісів. Також, на цьому етапі виконано тестування мережі та вказаних вище сервісів.

Впровадження даного проекту дозволити реорганізувати наявну комп'ютерну мережу та внести певні корективи в її роботу.

#### **СПИСОК ВИКОРИСТАНИХ ДЖЕРЕЛ**

- <span id="page-48-0"></span>1. Комп'ютерні мережі [Електронний ресурс] [https://stud.com.ua/53328/informatika/kompyuterni\\_merezhi](https://stud.com.ua/53328/informatika/kompyuterni_merezhi)
- 2. Комп'ютерні мережі [Електронний ресурс] https://sites.google.com/site/kmposibnyk/lekcii/lekcia-3
- 3. Топологія комп'ютерних мереж [Електронний ресурс] [https://stud.com.ua/53329/informatika/topologiya\\_kompyuternih\\_merezh](https://stud.com.ua/53329/informatika/topologiya_kompyuternih_merezh)
- 4. Лекції з обчислювальних мереж та основам телекомунікації (семестр 2) [Електронний ресурс] - https://uadoc.zavantag.com/text/36606/index-4.html
- 5. Сервер [Електронний ресурс] http://wiki.kubg.edu.ua/%D0%A1%D0%B5%D1%80%D0%B2%D0%B5% D<sub>1</sub>%80
- 6. Організація комп'ютерних мереж [Електронний ресурс] : підручник: для студ. спеціальності 121 «Інженерія програмного забезпечення» та 122 «Комп'ютерні науки» / КПІ ім. Ігоря Сікорського ; Ю. А. Тарнавський, І. М. Кузьменко. – Електронні текстові дані (1 файл: 45,7 Мбайт). – Київ : КПІ ім. Ігоря Сікорського, 2018. – 259 с.
- 7. Комп'ютерні мережі: контроль та прогнозування перевантажень/ О.М. Ткаченко, Я.І. Торошанко, А.В. Лемешко, В.О. Сосновий, С.С. Коротков. – Київ : Державний університет телекомунікацій, 2021. – 77с.
- 8. Буров Є.В. Комп'ютерні мережі. Підручник. Том 2/Є.В.Буров, М.М. Митник/ Львів: «Магнолія 2006», 2019 – 204с.
- 9. Комп'ютерні мережі : навчальний посібник / О. С. Городецька, В. А. Гикавий, О. В. Онищук. − Вінниця : ВНТУ, 2017. − 129 с.
- 10.Mao G. Connectivity of Communication Networks / G. Mao.– Springer International Publishing AG, 2017.– 435 p
- 11. Комп'ютерні мережі [Електронний ресурс]. http://informatics.dp.ua/kompyuterni-merezhi/.
- 12.Глобальна мережа (Wide-area networks WANs) [Електронний ресурс]. – https://thelib.info/informatika/1847407-globalna-merezha-wide-areanetworks-wans-3-stranica/.
- 13.Модель OSI [Електронний ресурс]. https://studopedia.info/1- 112211.html.
- 14. Основи роботи в програмному середовищі імітаційного моделювання мережевих компонентів [Текст] : Методичні вказівки до лабораторної роботи – Харків: Український державний університет залізничного транспорту, 2018. − 38 с.
- 15. Kurose J. F. Computer Networking: A Top-Down Approach, 7th Ed / James F. Kurose, Keith W. Ross. – Pearson Education, Inc., 2017.– 864 p.
- 16.Комп'ютерні мережі, книга.1. Навчальний посібник для технічних спеціальностей ВНЗ (рекомендовано МОН України). Микитишин А.Г., Митник М.М. , Стухляк П.Д./ Львів: «Магнолія 2006», 2021.-256с.
- 17.Комп'ютерні мережі, книга.2. Навчальний посібник для технічних спеціальностей ВНЗ (рекомендовано МОН України). Микитишин А.Г., Митник М.М. , Стухляк П.Д./ Львів: «Магнолія 2006», 2021.-328с.
- 18.Класи ІР-адрес [Електронний ресурс]. Режим доступу: http://posibnyky.vntu.edu.ua/kom\_m/1.2.html Класи ІР-адрес.
- 19.Уэнделл Одом Официальное руководство Cisco по подготовке к сертификационным экзаменам CCENT/CCNA ICND1 100-101 / Одом Уэнделл. – М. : Изд. дом «Вильямс», 2019. – 896 с.